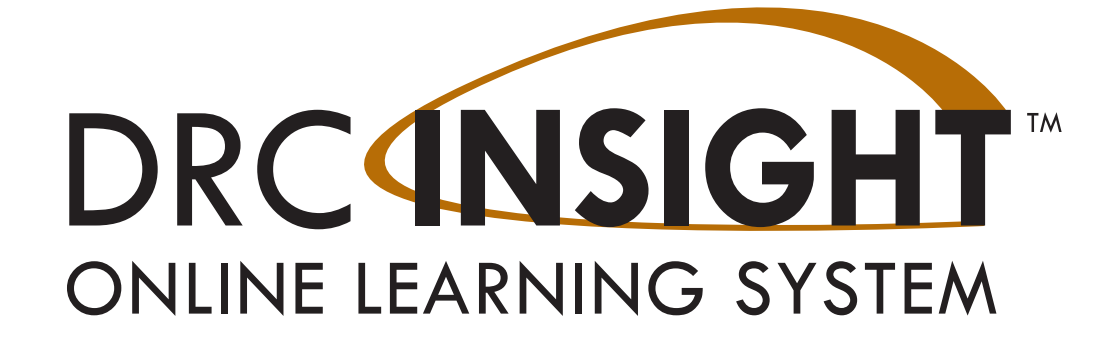

# **Technology User Guide Volume III: Configuring Devices for Testing**

# **South Carolina**

Data Recognition Corporation (DRC) 13490 Bass Lake Road Maple Grove, MN 55311

Toll Free: 1-800-451-7834 eDIRECT: https://sc.drcedirect.com Email: SCProject@datarecognitioncorp.com Revision Date: October 17, 2017

#### COPYRIGHT Copyright © 2017 Data Recognition Corporation

The following items in DRC INSIGHT are protected by copyright law:

- The User Guide.
- All text and titles on the software's entry and display, including the look and feel of the interaction of the windows, supporting menus, pop-up windows, and layout.

DRC INSIGHT Online Learning System and DRC eDIRECT are trademarked by Data Recognition Corporation.

Any individuals or corporations who violate these copyrights and trademarks will be prosecuted under both criminal and civil laws, and any resulting products will be required to be withdrawn from the marketplace.

The following are trademarks or registered trademarks of Microsoft Corporation in the United States and/or other countries:

Internet Explorer Microsoft Windows Windows Vista Windows XP Windows 7 Windows 8 Windows 10

The following are trademarks or registered trademarks of Apple Corporation in the United States and/or other countries:

Apple Macintosh Mac OS X and macOS iPad iOS\* \*iOS is a trademark or registered trademark of Cisco in the U.S. and other countries and is used under license. Safari

The following are trademarks or registered trademarks of Google Corporation in the United States and/or other countries.

Android Chrome Chromebook Google Play

The following is a trademark or registered trademark of Mozilla Corporation in the United States and/or other countries.

Firefox

## $\blacksquare$  Introduction

**n** The Central **Office Services - Device Toolkit Dashboard**

**n** Configuring **Devices For Testing**

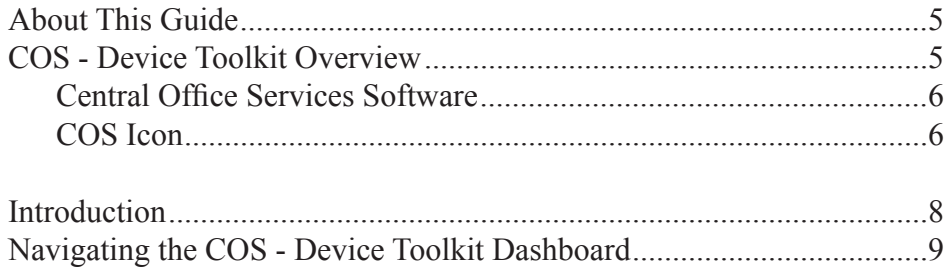

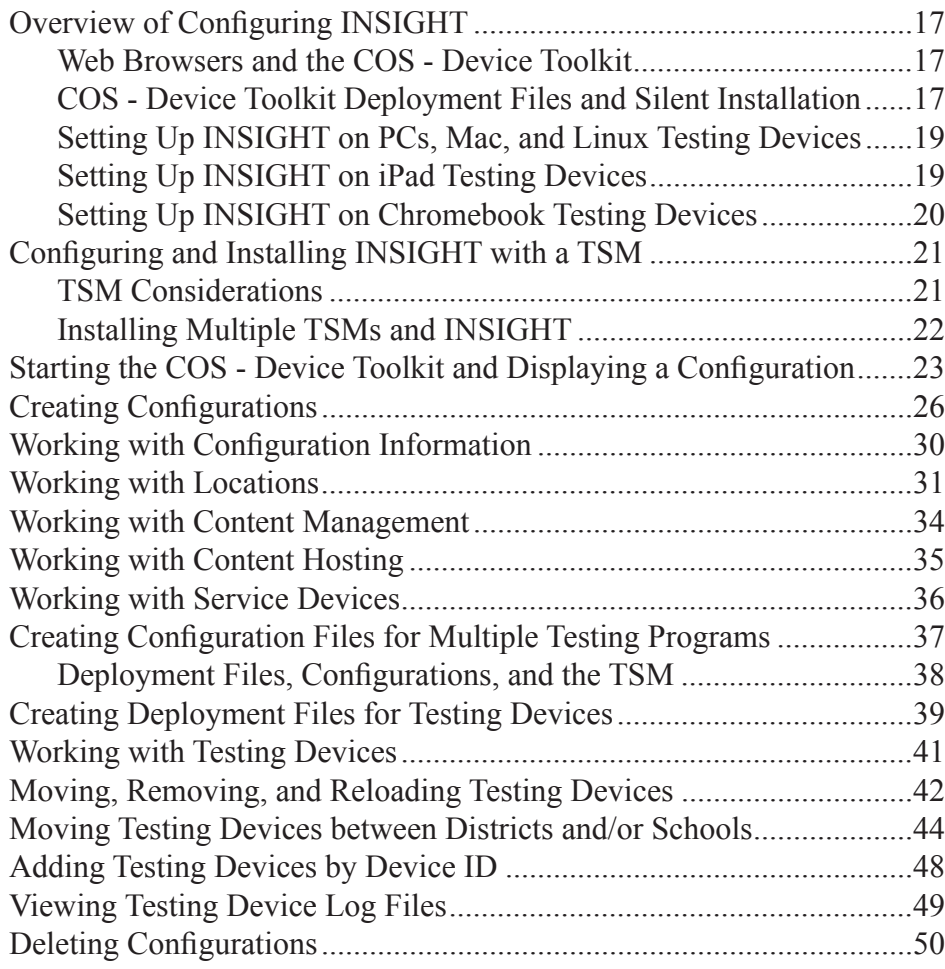

# **Introduction**

,,,,,,,,,,,,,,,,,,,,,,,,,,,,,,

#### <span id="page-4-0"></span>**N** About This **Guide**

#### **Important Information**

n **COS - Device Toolkit Overview**

This user guide is part of a multi-volume set that describes how to configure, install, manage, and troubleshoot the DRC INSIGHT Online Learning System, or DRC INSIGHT. This volume, *Volume III: Configuring Devices for Testing*, provides detailed information about configuring devices using the Central Office Services - Device Toolkit (referred to as the COS - Device Toolkit in this user guide). It describes the COS - Device Toolkit and the role it plays in configuring devices for testing. It describes the various tasks you can perform using the COS - Device Toolkit, including how to organize, configure, and manage your testing devices for testing with DRC INSIGHT.

**Important:** Throughout this user guide, the Important icon indicates important information or crucial tips.

You use the COS - Device Toolkit to organize, configure, and manage your testing devices. Within the COS - Device Toolkit, you create configurations, a logical grouping of devices usually consisting of one or more Testing Site Managers (TSMs) and multiple testing devices. A configuration allows you to group testing devices and TSMs and easily specify settings for all the devices in the configuration.

Each testing device can belong to only one configuration. The COS - Device Toolkit tracks and manages the testing devices within the configuration by using a unique DRC Device ID that the COS - Device Toolkit creates. You can use the COS - Device Toolkit to move a testing device from one configuration to another or to delete a testing device from the COS - Device Toolkit.

In addition to testing devices, you can configure TSMs as part of a configuration for content caching and/or response caching. You also can specify a load simulation server, the port used for communication, the location of a proxy host. and indicate whether to turn automatic software updates for DRC INSIGHT software off or on.

# <span id="page-5-0"></span>**Introduction**

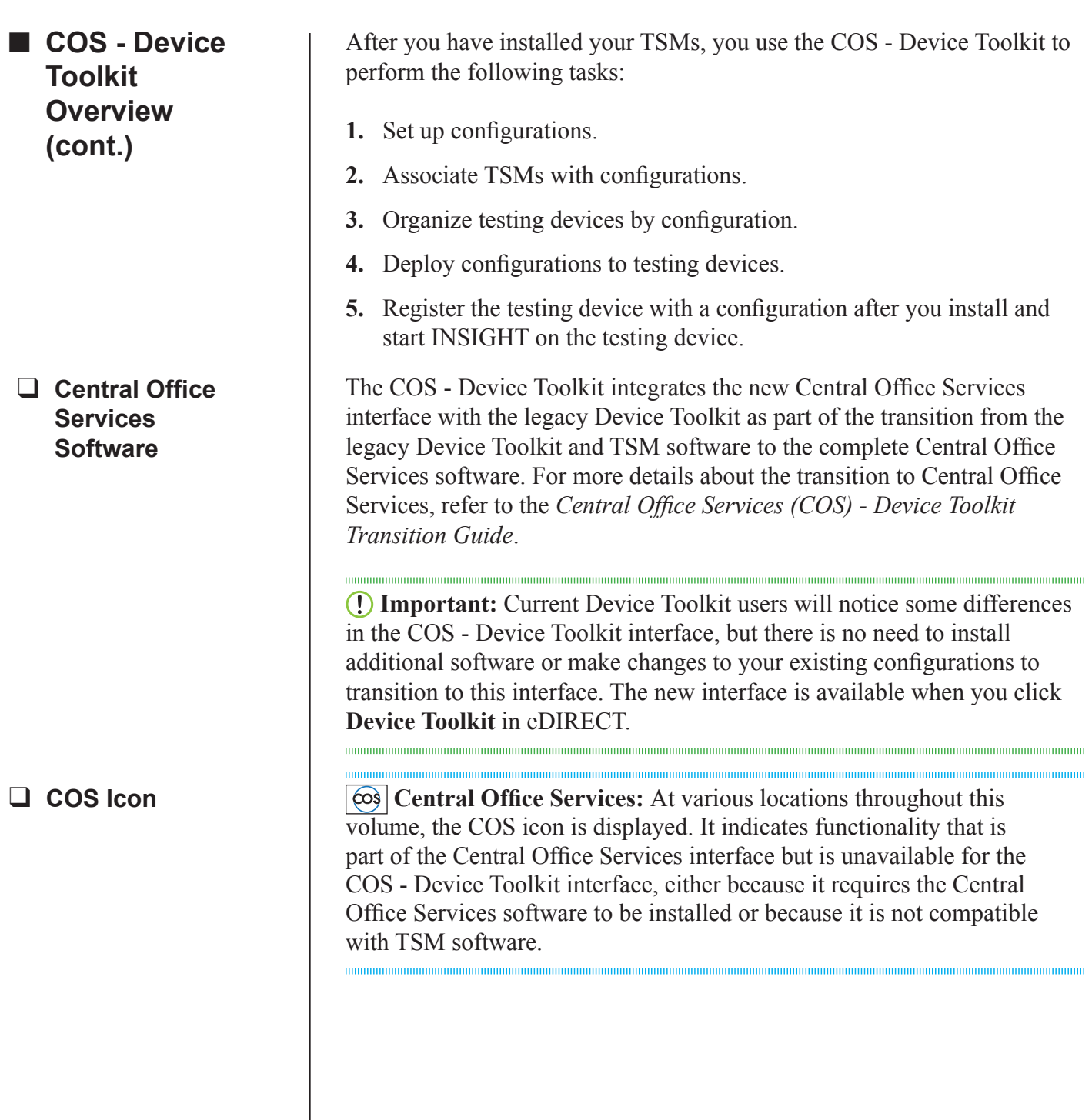

# **The Central Office Services - Device Toolkit Dashboard**

#### <span id="page-7-0"></span>**Central Office Services - Device Toolkit Dashboard**

#### $\blacksquare$  Introduction

The Central Office Services (COS) - Device Toolkit interface consists of two tabs—Configurations and Add New Configuration.

The Configurations tab displays a visual dashboard describing the configurations that currently exist in the COS - Device Toolkit, status information about each configuration, and the testing devices associated with each configuration. From this tab, you can drill down into a configuration to manage the configuration and its associated devices.

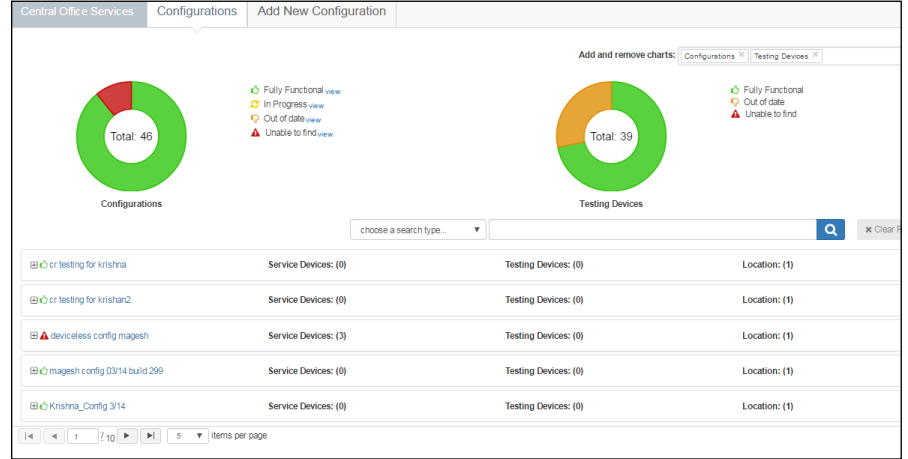

• The Add New Configuration tab helps you quickly create a new configuration.

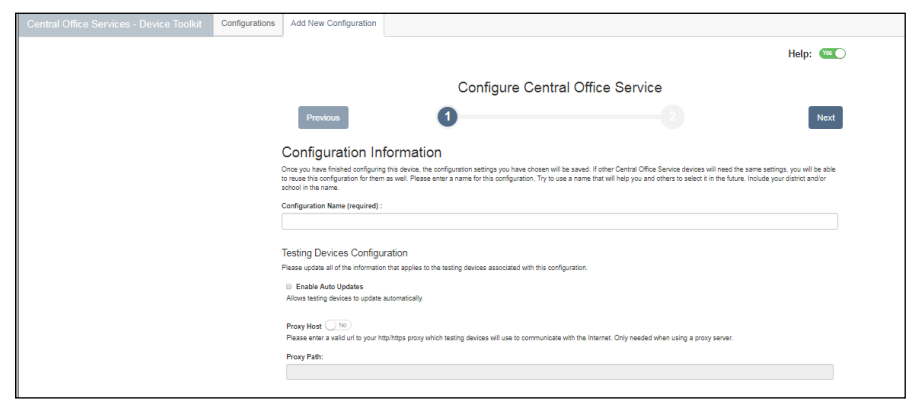

This section describes the COS - Device Toolkit dashboard that appears in the Configurations tab. Using the dashboard, you can review, monitor, and manage your configurations, TSMs, and testing devices from a central location.

<span id="page-8-0"></span>From the Configurations tab, select a testing program and a site from the drop-down menus to display the COS - Device Toolkit dashboard. When the dashboard first appears, two "donut" charts—Configurations and Testing Devices— display at the top. A third chart, Service Devices, is also available. You can toggle the dashboard to display any combination of these three charts.

**Central Office Services:** Service device functionality is part of the Central Office Services interface and is unavailable for the COS - Device Toolkit. In some locations within the interface, TSM options replace service device options.

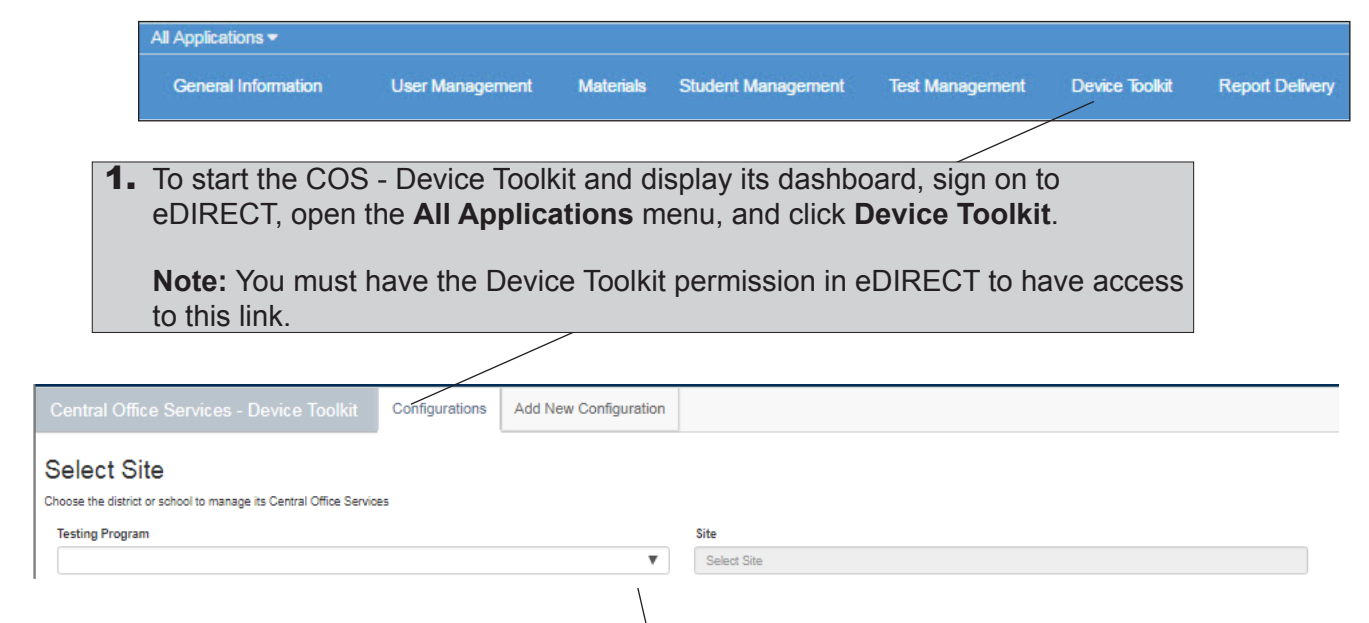

2. From the Configurations tab, when you select a testing program from the drop-down menu, and search for and select a site (district or school) in the Site field by typing three or more letters of the site's name, the COS - Device Toolkit dashboard displays the configurations and testing devices that you can access.

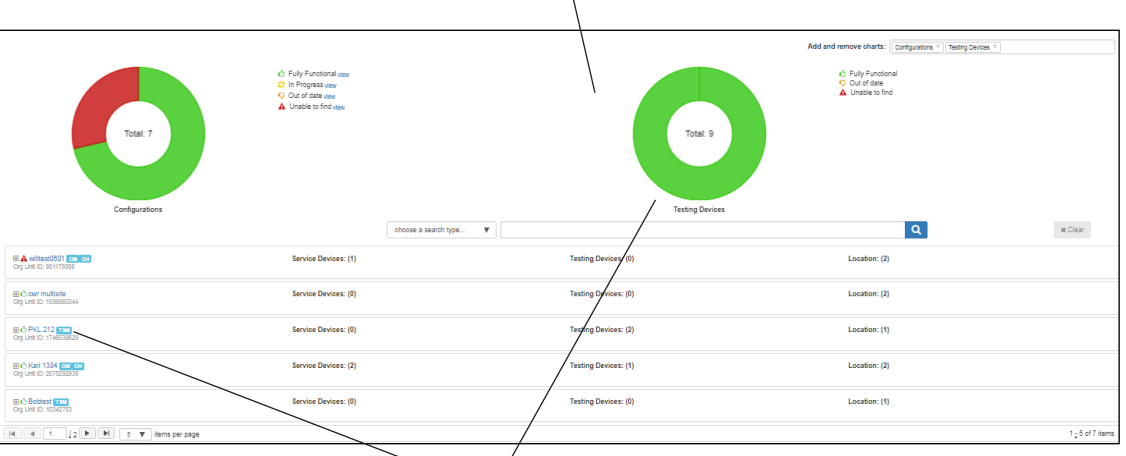

The **Add and remove charts** tabs indicate the graphical donut charts currently displayed in the dashboard. The default is to display the Configurations and Testing Devices charts. Your configurations are listed below the donut charts, and you can click a configuration name to view or manage the configuration.

Within a donut chart, you can hover your mouse over a color to display the number of configurations or devices that have a particular status. Clicking the text in the legend to the right of a donut chart displays a definition of the status. The grids below list the colors and corresponding icons that appear in each legend (and elsewhere in the dashboard). They also list the corresponding status and provide a brief description of each status.

**Note:** The statuses for the Configurations chart are different from the statuses for the Testing Devices chart.

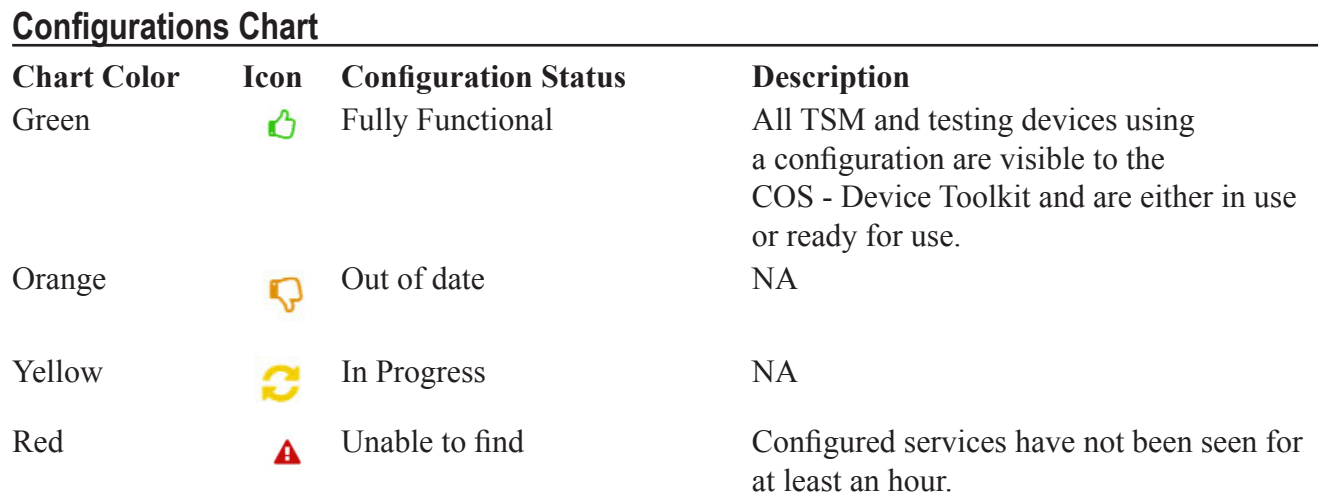

**Central Office Services:** The **In Progress** and **Out of date** status icons do not apply to configurations that use a TSM in the COS - Device Toolkit. To determine the status of a TSM, refer to the TSM interface information (see *Volume II: Testing Site Manager [TSM]*).

#### **Testing Devices Chart**

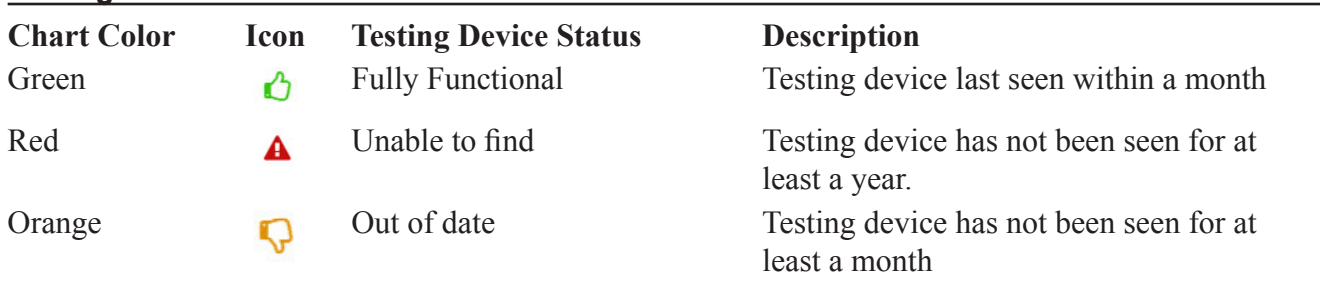

When you hover over a color in a donut chart, informational text appears based on the color of the chart.

**Central Office Services:** The **In Progress** and **Out of Date** status icons will not appear in configurations that use a TSM in the COS - Device Toolkit. To determine the status of a TSM, refer to the TSM interface information (see *Volume II: Testing Site Manager [TSM]*)

#### **Configurations Chart**

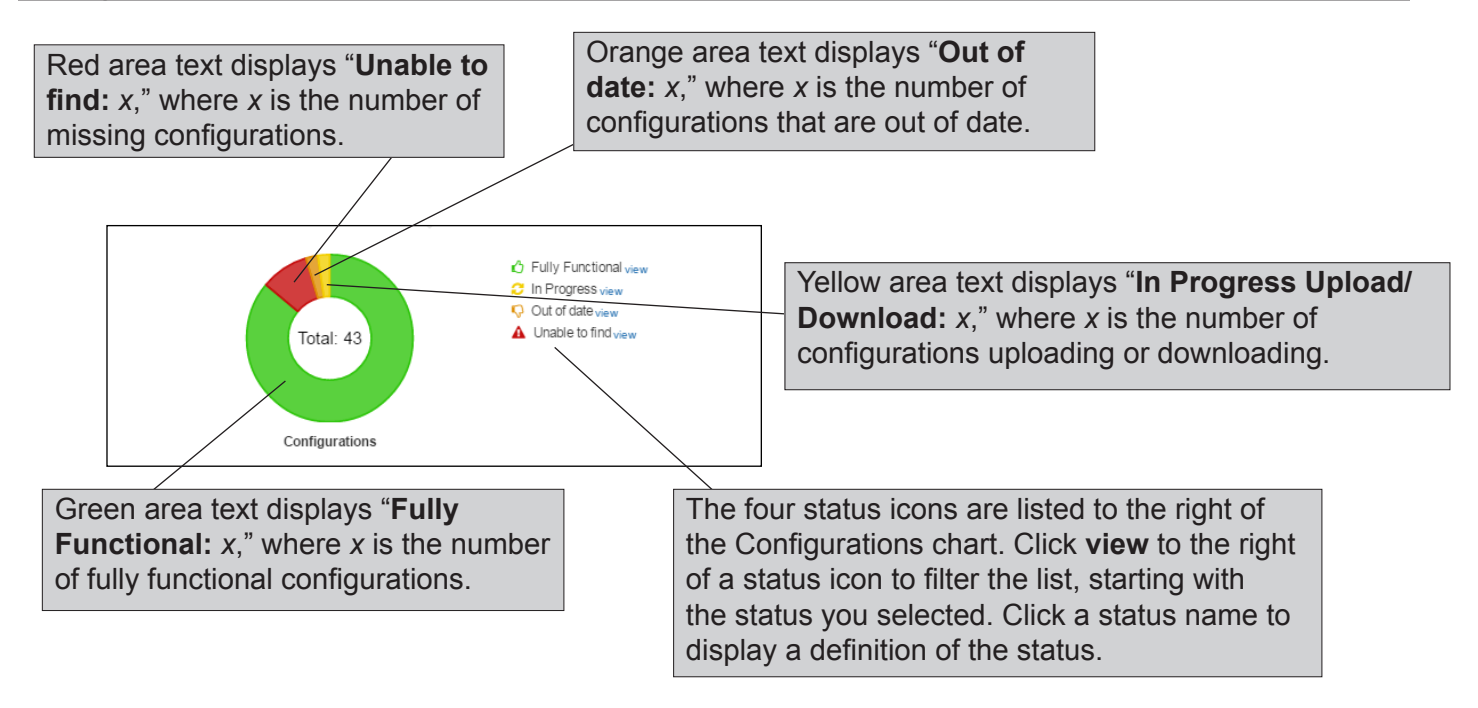

## **Testing Devices Chart**

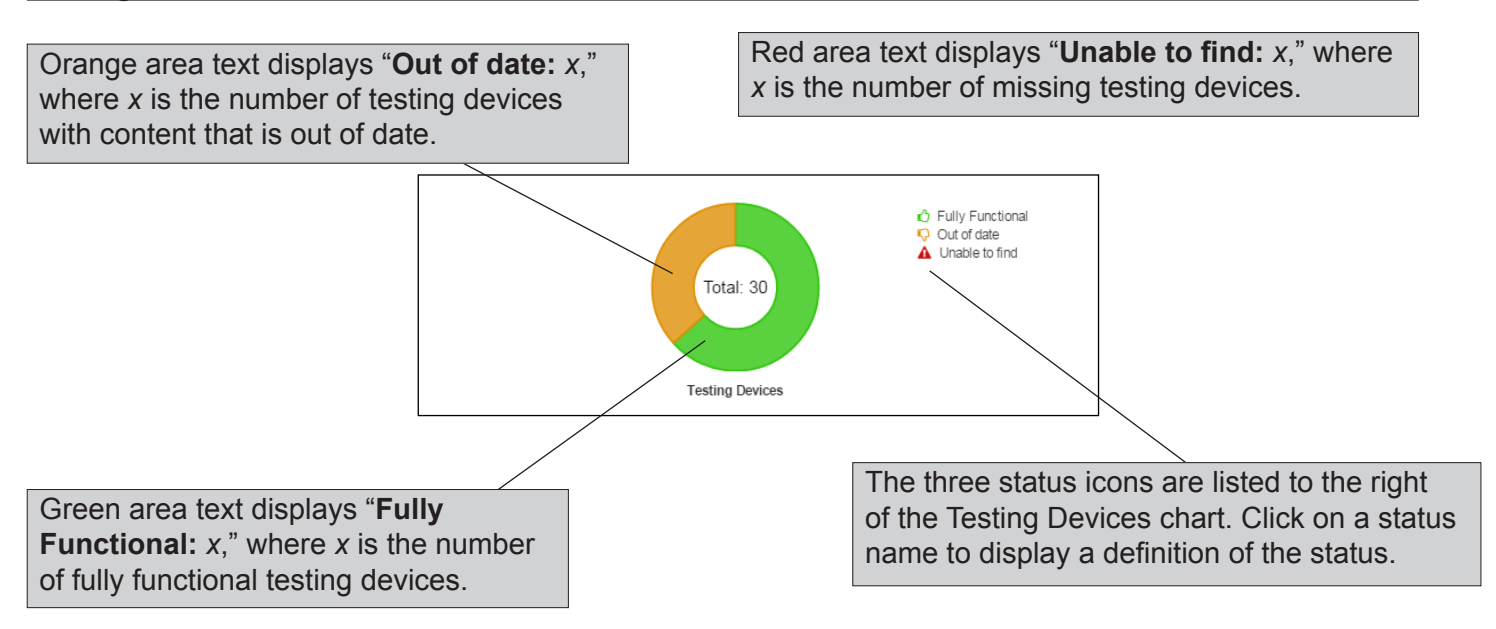

*UUUUUUUUUUU* 

# *Navigating the COS - Device Toolkit Dashboard (cont.)*

The Configurations tab displays all the configurations that match your search criteria. When you click the plus sign icon (**+**), the locations where the configuration and associated devices are registered are also displayed.

**Note:** The new ORG Unit ID is always displayed.

configuration's devices are registered.

**Central Office Services:** The **In Progress** and **Out of date** status icons do not apply to configurations that use a TSM in the COS - Device Toolkit. To determine the status of a TSM, refer to the TSM interface information (see *Volume II: Testing Site Manager [TSM]*)

The icon to the left of the configuration name indicates the current overall status of the TSMs in the configuration.

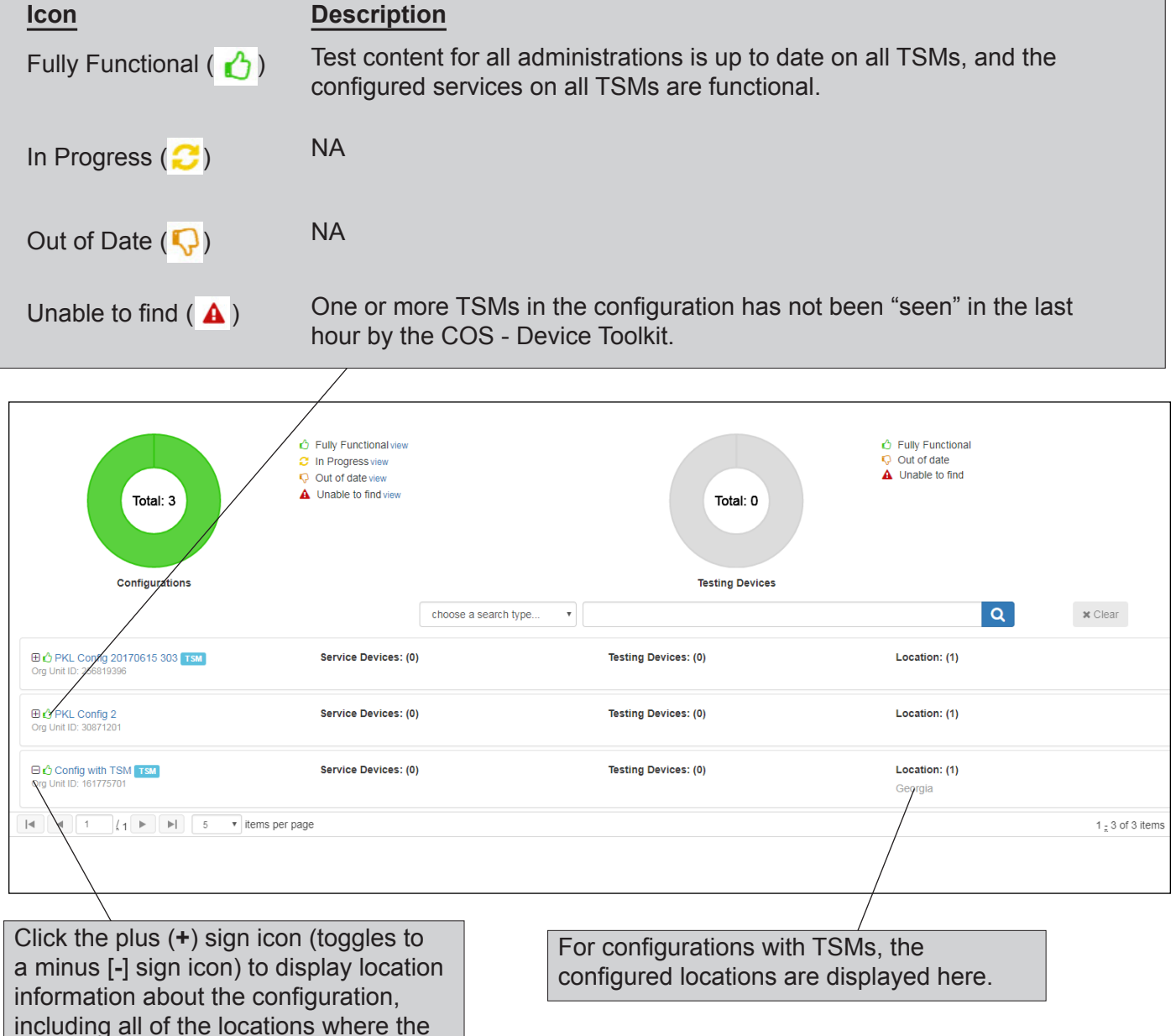

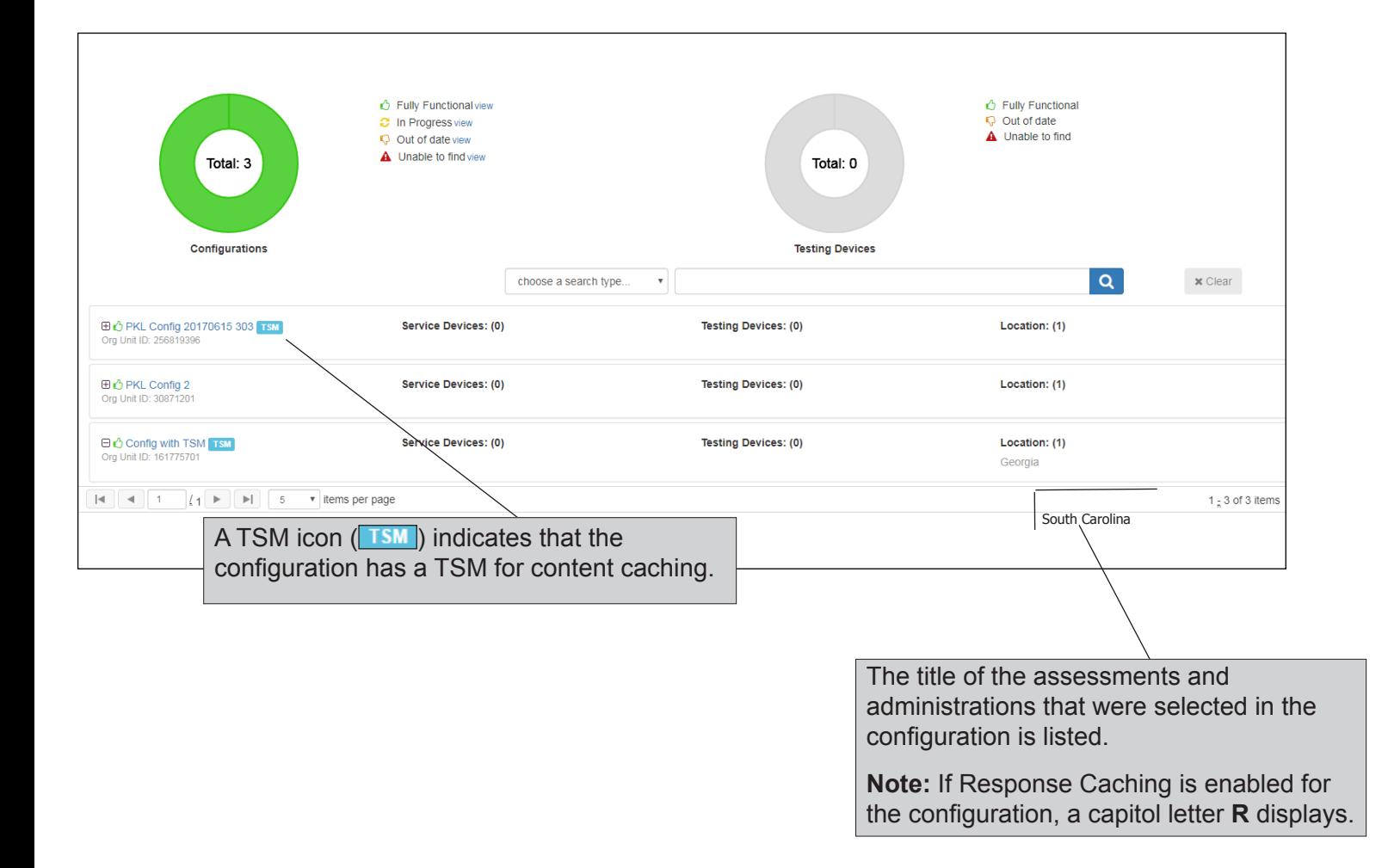

When there are more configurations than can be shown on a single page, the COS - Device Toolkit allows you to page through the configurations. There are multiple ways to navigate the dashboard configuration pages, as shown below.

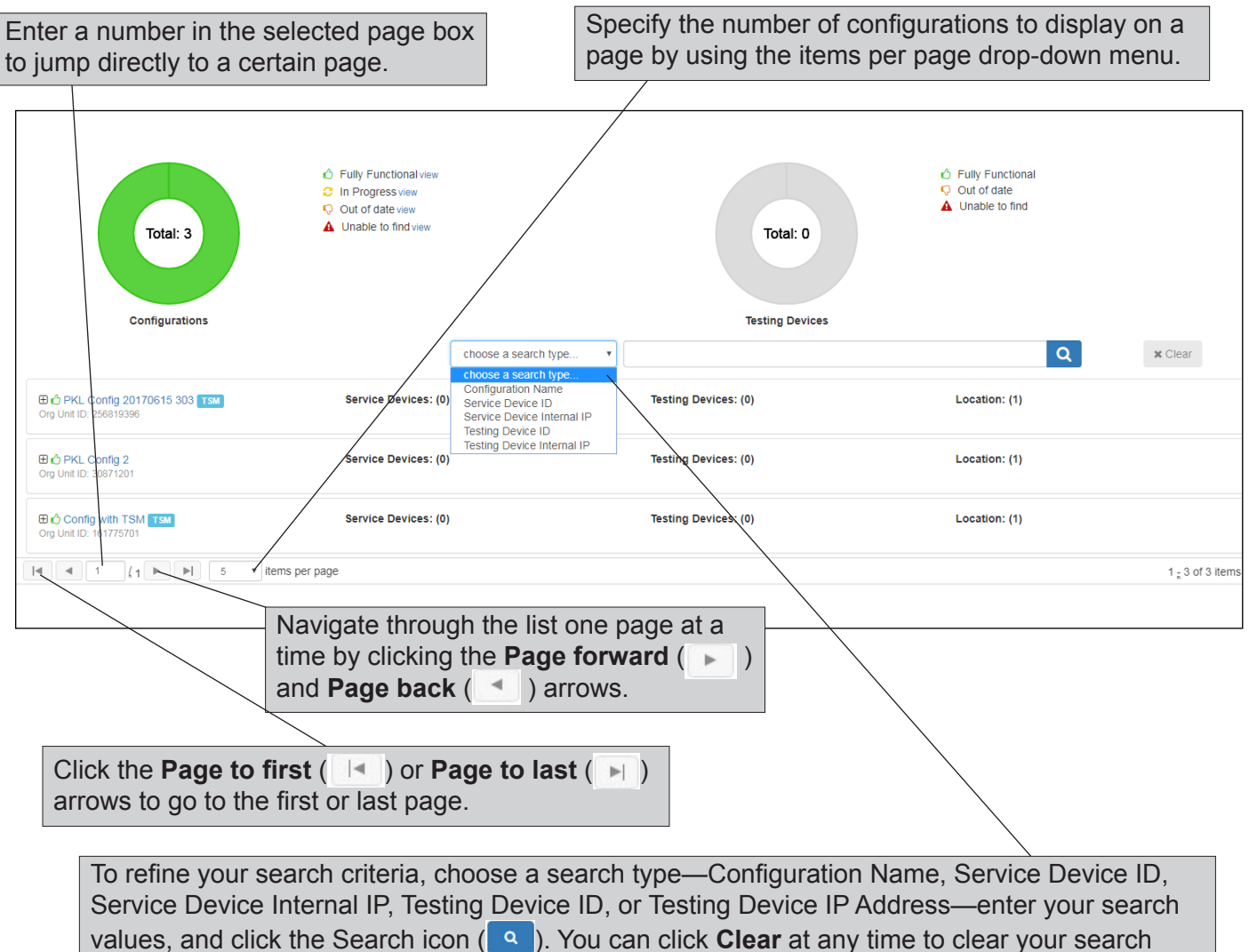

results and return to the original display.

**Notes:** 

- The search values you enter for a Configuration Name search do not have to be the first values in the string for which you are searching. The search locates any string in the search type that contains the search values you specified.
- The minimum number of characters you must enter varies by search type and a reminder is displayed, if necessary, when you search.

**Central Office Services:** The Service Device ID and Service Device Internal IP filters do not apply to configurations that use a TSM in the COS - Device Toolkit.

Each row on a page displays a configuration name, with icons indicating the number of devices using the configuration and the number of locations configured. In addition, a TSM icon ( $\boxed{\text{TSM}}$ ) indicates that there are one or more TSMs associated with the configuration.

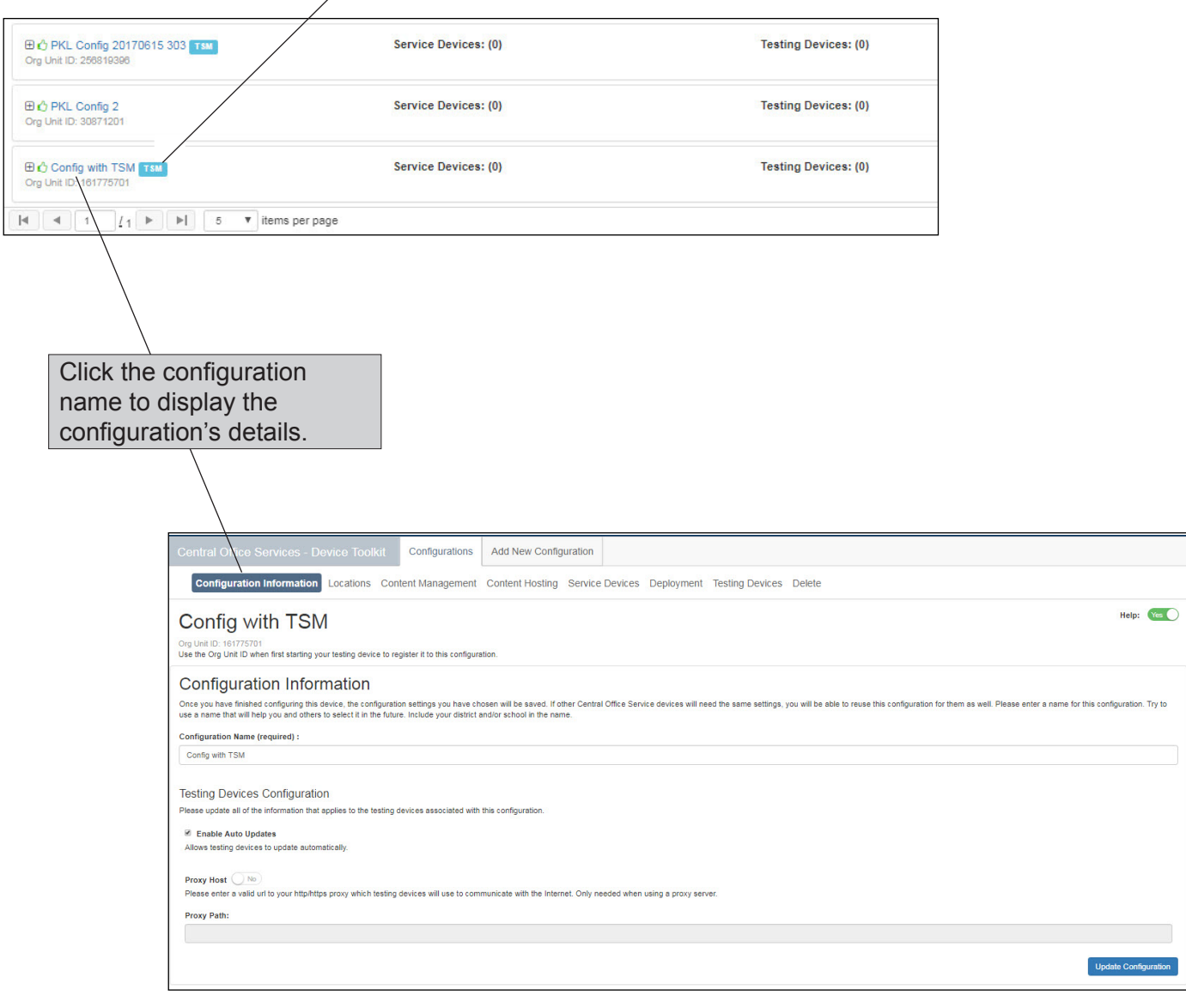

#### <span id="page-16-2"></span><span id="page-16-1"></span><span id="page-16-0"></span>The process of configuring INSIGHT on testing devices consists of two **n** Overview of main parts: **Configuring INSIGHT1.** Create or modify configurations using the COS - Device Toolkit and, if needed, move one or more testing devices to them. **Important:** You can use COS - Device Toolkit configurations for a combination of testing devices. 00000000000000000000000000000 **2.** For silent installations, you can create a compressed deployment file (.zip) using the COS - Device Toolkit, download it, and use it to deploy INSIGHT to the testing devices that you configured. Alternatively, you can launch INSIGHT on a testing device and manually link it to a configuration. **Web Browsers and**  The COS - Device Toolkit is available from the eDIRECT and is **the COS - Device**  supported for the following web-browser versions. **Toolkit Browser Version** Internet Explorer Version 10 or newer Chrome The most recent Google Chrome stable channel release Mozilla Firefox Version 31 or newer **COS - Device**  You can use the COS - Device Toolkit to create a deployment file (.zip) **Toolkit**  containing configuration information for each testing device type (see **Deployment**  the following page). To install INSIGHT on your testing devices silently, **Files and Silent**  download the deployment file, extract the specific file(s) you need to **Installation** install INSIGHT based on the type of testing devices you configured, and deploy the file(s) to these testing devices. **Note:** As shown in the example below, silent installation commands are also available for Windows and Mac (OS X and macOS) in the desktop.txt file that is part of the configuration deployment file (.zip). Desktop Silent Install Commands =============================== Windows msiexec.exe /i DRC\_INSIGHT\_Setup.msi /qn /lv "install.log" HTTPS PROXY="" OU\_IDS="161775701" Mac OSX sudo ./drc\_silent\_install -o 161775701 -x ""

#### <span id="page-17-0"></span> **Example Deployment File Templates**

 **Important:** The code in the deployment files is meant as a rough template only. Depending on your Mobile Device Management (MDM) software, your configuration could be very different (see *Volume IV: DRC INSIGHT* for more information about the deployment files).

#### **Chromeos.json**

Contains configuration information for Chromebook testing devices (see the example below)

{"ouIds":{"Value":["161775701"]}}

#### **DRCConfiguration.json**

Contains configuration information for Windows, Mac, and Linux machines (see the example below)

"config": { "httpsProxy": "" }, "ouIds": [ "161775701" ]}

#### **ios.plist**

Contains a silent installation command for iPad testing devices (see the example below)

```
<?xml version="1.0" encoding="UTF-8"?>
<!DOCTYPE plist PUBLIC "-//Apple//DTD PLIST 1.0//EN" "http://www.
apple.com/DTDs/PropertyList-1.0.dtd">
\leplist version="1.0">
<dict>
 <key>ouIds</key>
 \leqstring>161775701\leq/string>
\langledict\rangle\langleplist>
```
#### <span id="page-18-0"></span> **Setting Up INSIGHT on PCs and Mac Testing Devices**

 **Setting Up INSIGHT on iPad Testing Devices**

The following steps describe the process of configuring, installing, deploying, and registering INSIGHT on PCs and Mac (OS X and macOS) testing devices.

- **1.** Use the COS Device Toolkit to create configurations and deployment files and organize your testing devices in the configurations.
- **2.** Use a silent installation (many testing devices) or an interactive installation (one testing device) to install INSIGHT on one or more machines.
- **3.** If you installed INSIGHT interactively, start INSIGHT and enter the COS - Device Toolkit ORG Unit ID to register the testing device. If you installed INSIGHT using a silent installation, when you start INSIGHT, the testing device is registered automatically.

The following steps describe the process of configuring, installing, deploying, and registering INSIGHT on iPad testing devices.

- **1.** Use the COS Device Toolkit to create configurations and deployment files and organize your testing devices in the configurations.
- **2.** Use an MDM solution to install INSIGHT on each testing device. To *deploy and register* your DRC INSIGHT iPad software automatically, your MDM software must support the Managed App Configuration feature (first introduced in iOS 7).
- **3.** If you installed and registered INSIGHT using an MDM solution, when you start INSIGHT, the iPad testing device is registered automatically. If you installed INSIGHT using an MDM without the Managed App Configuration feature, start INSIGHT and enter the COS - Device Toolkit ORG Unit ID to register the testing device with the configuration.

<span id="page-19-0"></span> **Setting Up INSIGHT on Chromebook Testing Devices** The following steps describe the process of configuring, installing, deploying, and registering INSIGHT on Chromebook testing devices. This overview assumes that you have registered your Chromebook testing devices in your Google domain account (for more information, see https://support.google.com/a/answer/182433).

- **1.** Use the COS Device Toolkit to create configurations and deployment files and organize your testing devices in the configurations.
- **2.** Use Chrome device management to install and deploy INSIGHT and the deployment files to your Chromebook testing devices. The INSIGHT App is installed as a Kiosk application the next time the policy is reloaded, which takes place once every three hours. To deploy the INSIGHT App immediately, enter **chrome://policy** in the address bar of the Chromebook and click **Reload policies**.
- **3.** After INSIGHT is deployed, without logging into your Chromebook, start it on each Chromebook testing device to register the testing device with the configuration.

<span id="page-20-0"></span>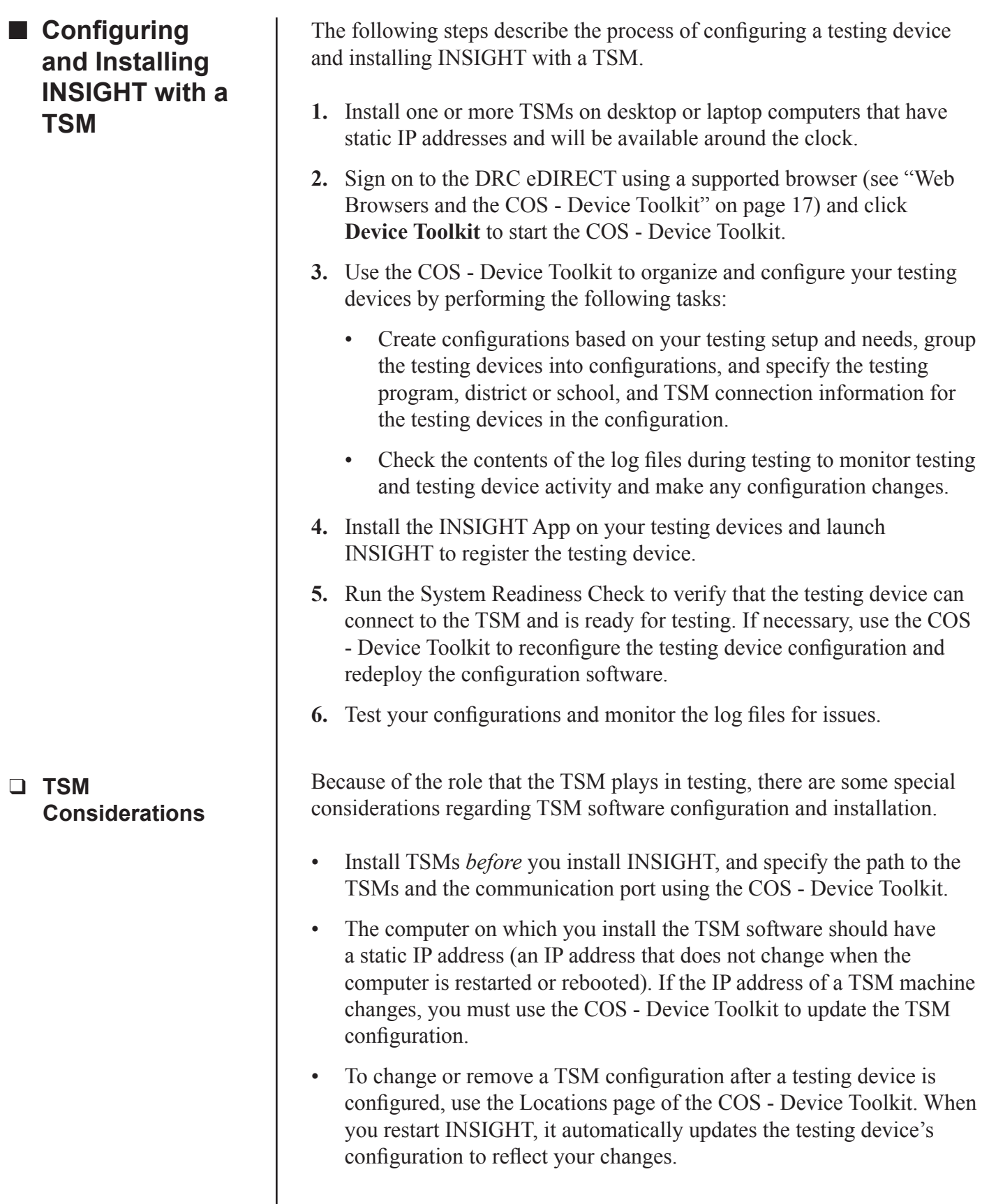

<span id="page-21-0"></span>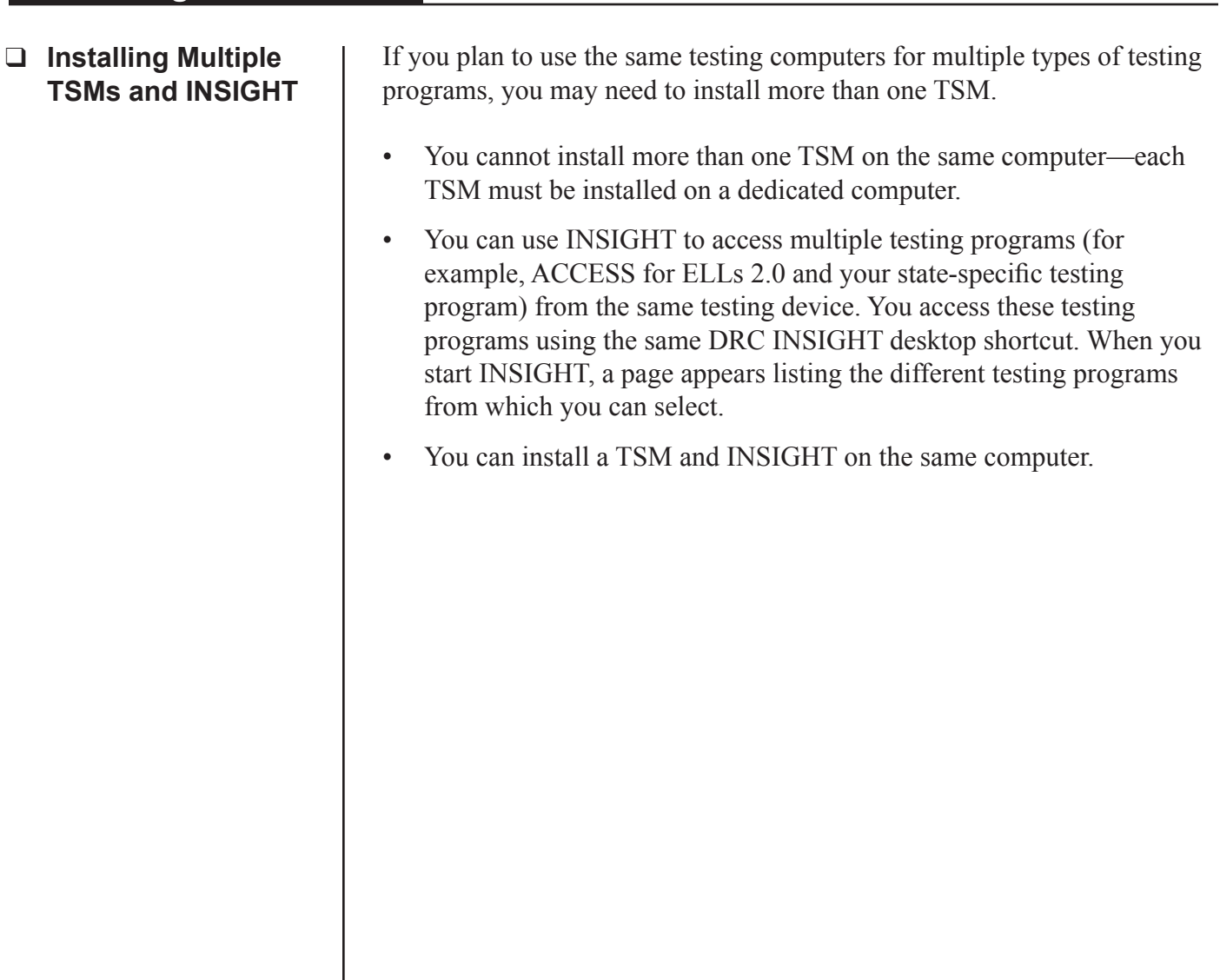

### <span id="page-22-0"></span>*Starting the COS - Device Toolkit and Displaying a Configuration*

To start working with the COS - Device Toolkit, click **Device Toolkit** in eDIRECT.

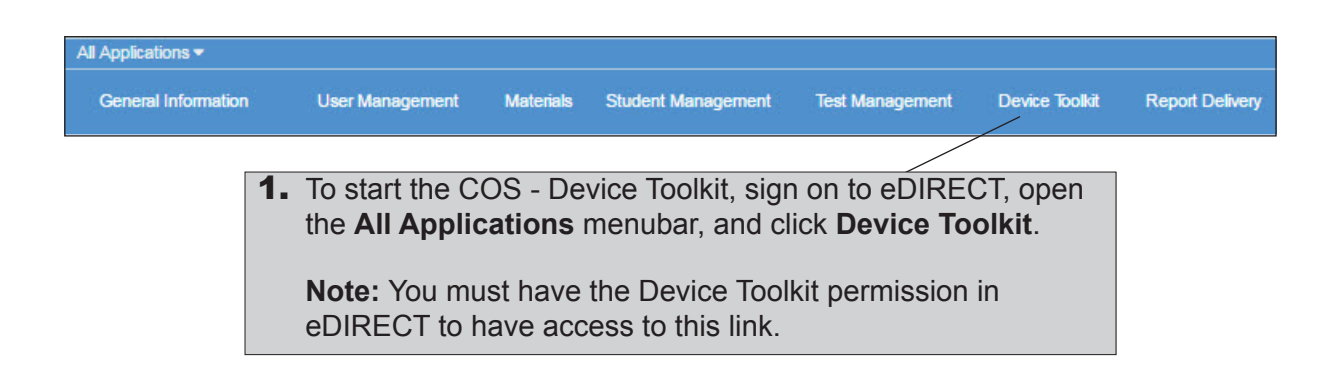

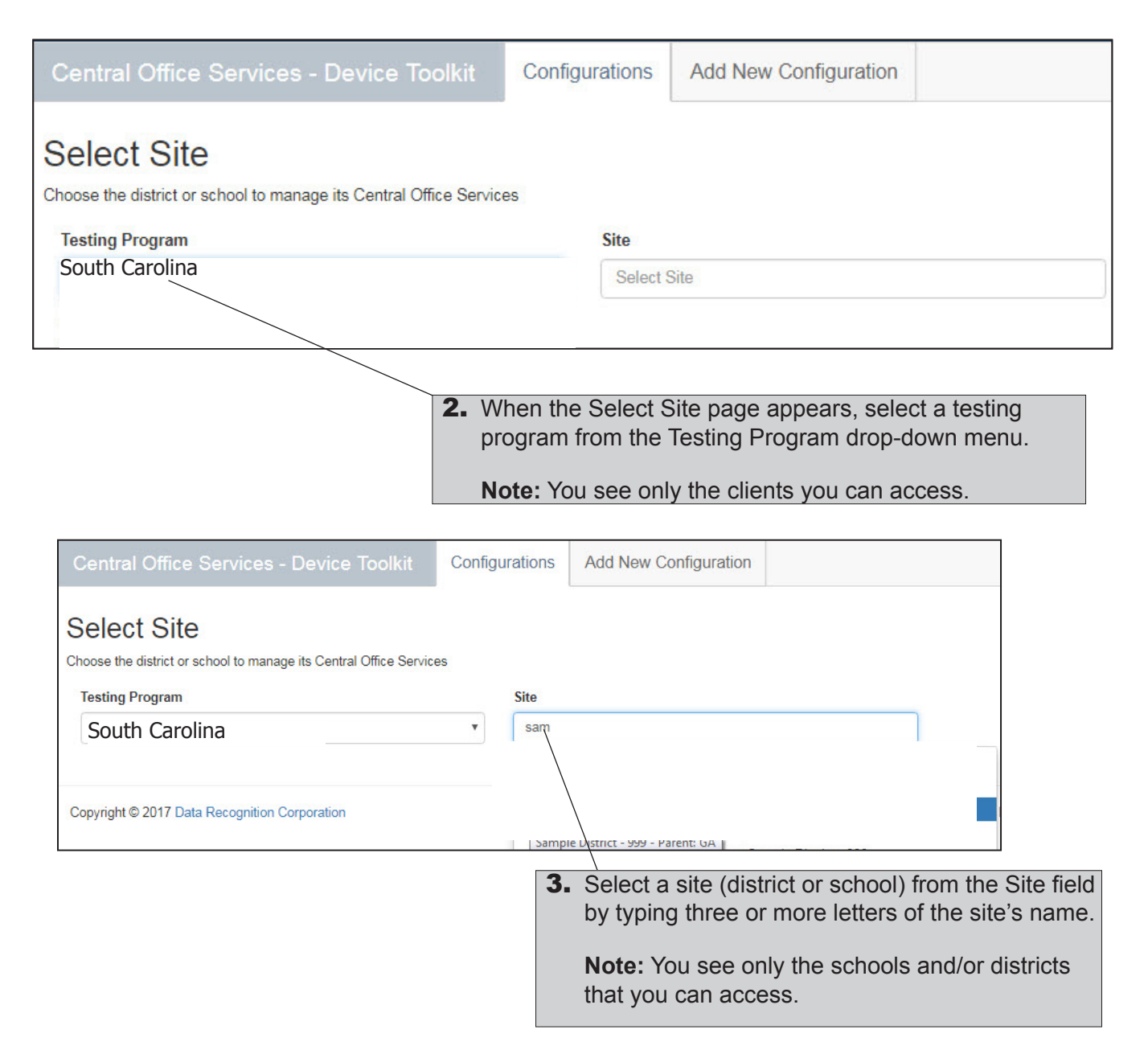

#### *Starting the COS - Device Toolkit and Displaying a Configuration (cont.)*

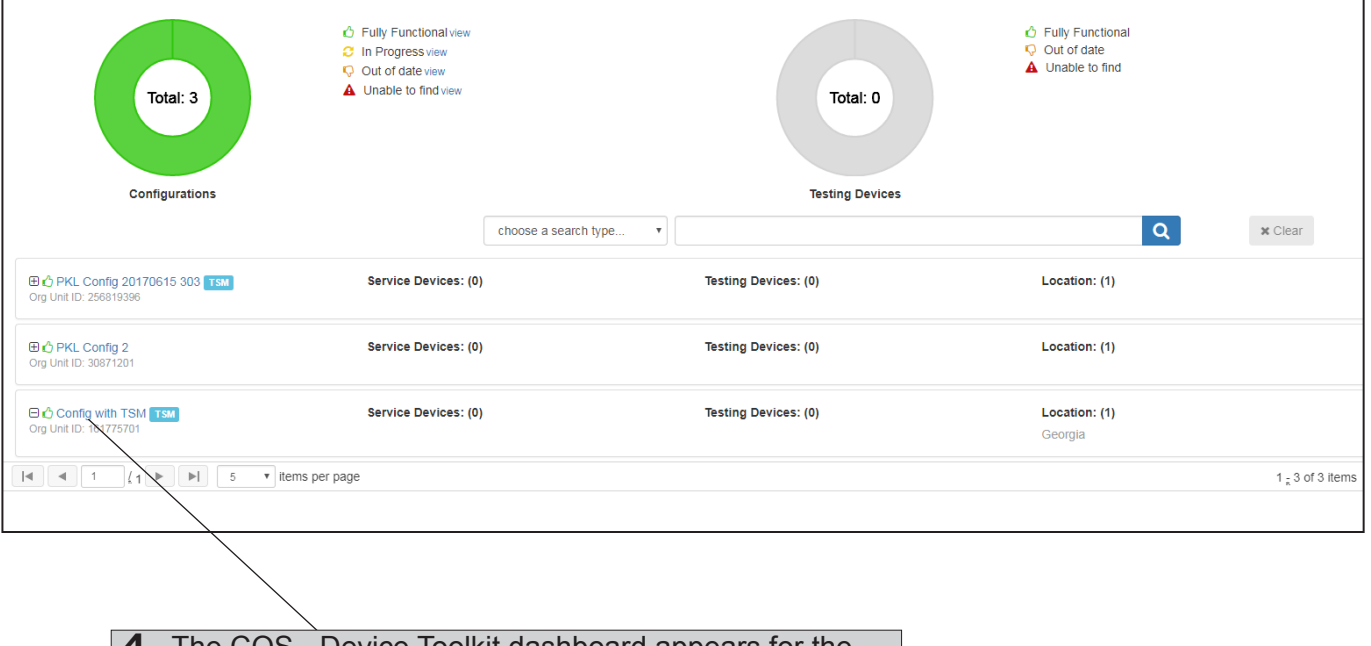

The COS - Device Toolkit dashboard appears for the site you selected. You can display a configuration by clicking the configuration name. To change testing programs or sites, click **Change** at the top of the page to re-display the Select Site page.

### *Starting the COS - Device Toolkit and Displaying a Configuration (cont.)*

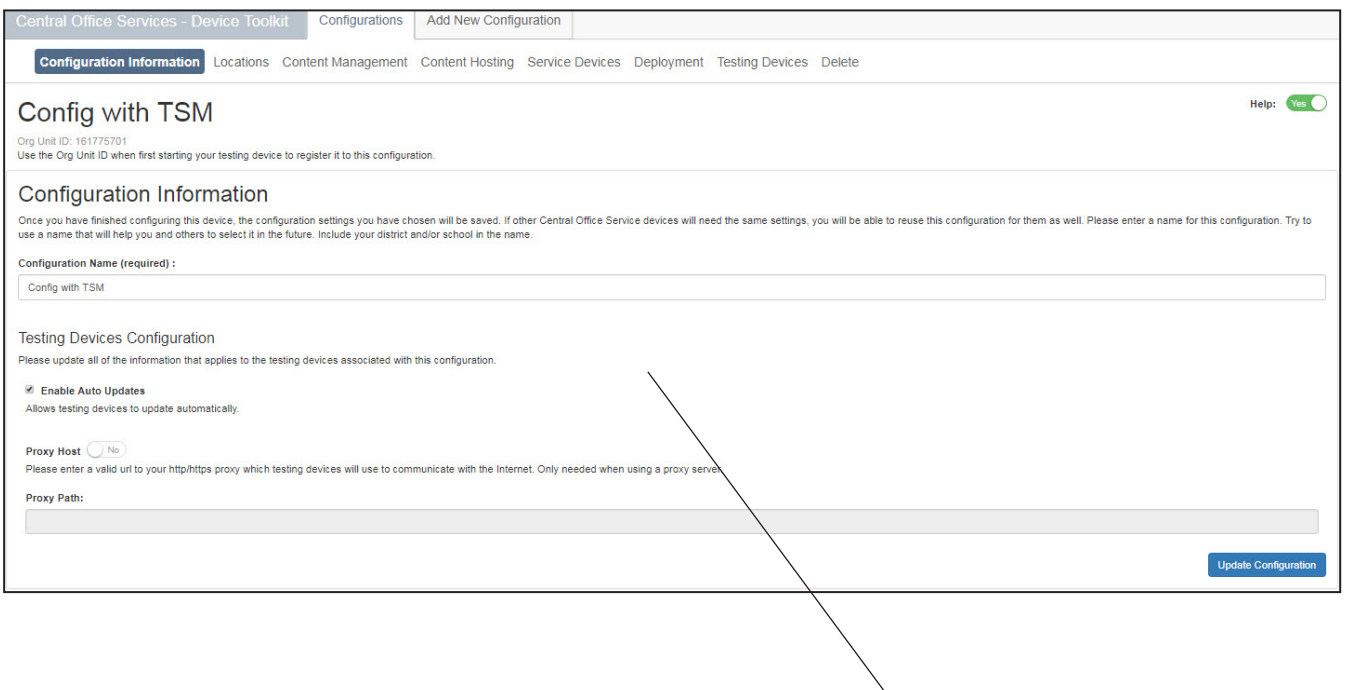

The Configuration Information page for the configuration you selected appears. From this page, you can locate the ORG Unit ID for the configuration, change the name of the configuration, enable or disable automatic updates of the DRC INSIGHT testing software, and specify a proxy host.

From the other configuration pages, listed across the top of the configuration, you can perform the following tasks:

- Add locations to, or remove locations from, the configuration
- Specify a TSM to use for content caching and/or load simulation, and a TSM to use for response caching
- Create and/or download a configuration
- Add, move, or remove testing devices
- View the configuration log files
- Delete the configuration
- deployment file

**Central Office Services:** Various COS - Device Toolkit pages are in place for the Central Office Services implementation and are not functional when you use a TSM in a configuration. These pages are indicated in this volume by the COS icon.

#### <span id="page-25-0"></span>*Creating Configurations*

If you want to set up testing devices for testing, you can create a configuration using the Add New Configuration tab. You also can specify a TSM for content caching and/or response caching.

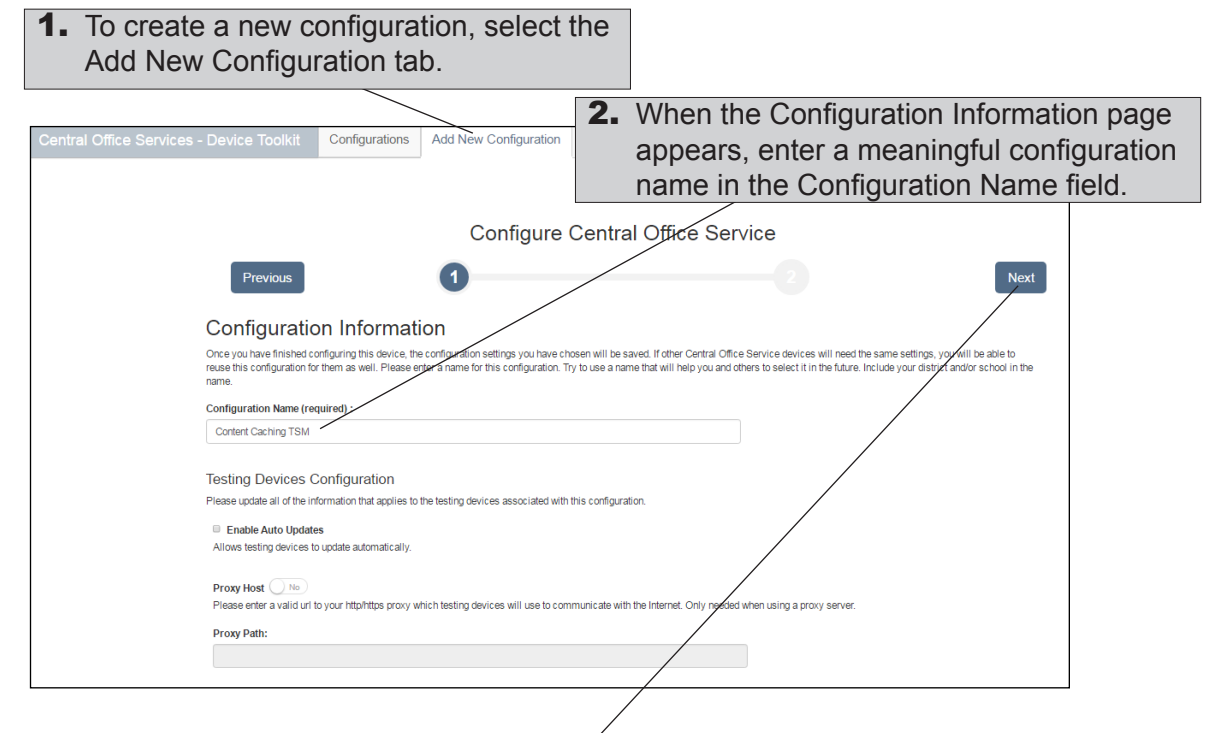

**3.** Select the appropriate options from the Testing Devices Configuration section of the Configuration Information page. For details about the other options, see ["Working with](#page-29-1)  [Configuration Information" on page](#page-29-1) 30. When you are ready, click **Next**.

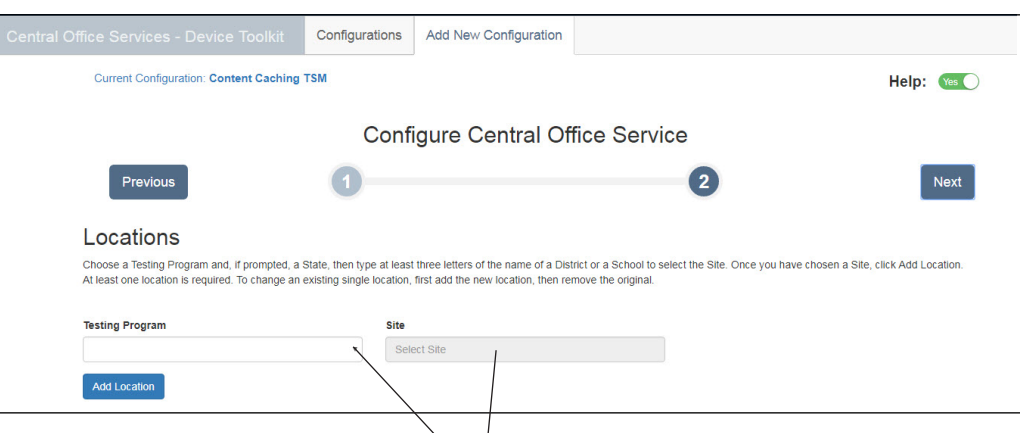

4. When the Locations page appears, select a testing program from the Testing Program drop-down menu. Then, start typing a district name, school name, or site code in the Site field. When you locate the district or school name to which you want to register the configuration and its associated service devices and testing devices, click **Add Location**.

**Note:** You can select more than one location if you test with multiple testing programs.

#### *Creating Configurations (cont.)*

**5.** You can specify content caching for any location that you choose. To specify content caching, toggle the Content Caching option to **Yes** and enter or paste the TSM server domain name**\*** (from the TSM) for the content caching TSM, prefixed with https:// and followed by a colon, the port number, and a forward slash (/), in the Content Caching URL field in the screenshot below.

An example of the correct format is shown below. Do not use the example; it is an example only.

#### **Example**

https://37525ee4-aa4b-47dc-8a9e-19413d7348e5-legacy-sqa.drc-centraloffice.com:8443/

**Note:** The response caching and content caching TSM can be the same machine.

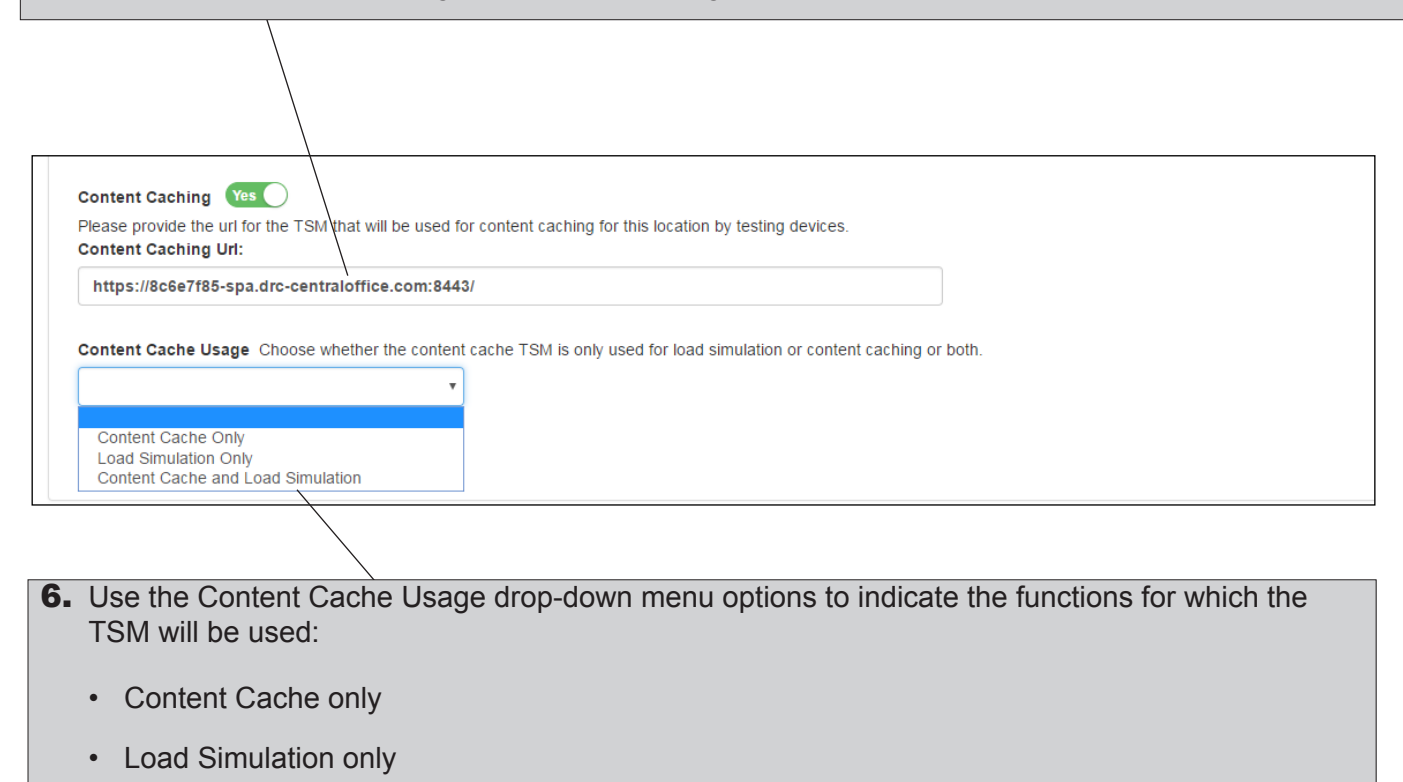

• Content Cache and Load Simulation

**000000000000000000000000** 

**Important: \***Starting with version 9.0.1\_0, the TSM includes a TSM server domain name (If you did not save this information when you installed the TSM, you can retrieve it by starting the TSM.) Upon startup, the TSM sends its IP address to the registration API for DNS resolution. If the IP address of a TSM machine changes, when INSIGHT is restarted, it automatically updates the testing device's TSM configuration to reflect the change. In general, a TSM server should have a static IP address (an IP address that does not change when the computer is restarted or rebooted). Remember to include the forward slash (/) at the end of the path to the TSM server—without it, your TSM will not be configured correctly.

# *Creating Configurations (cont.)*

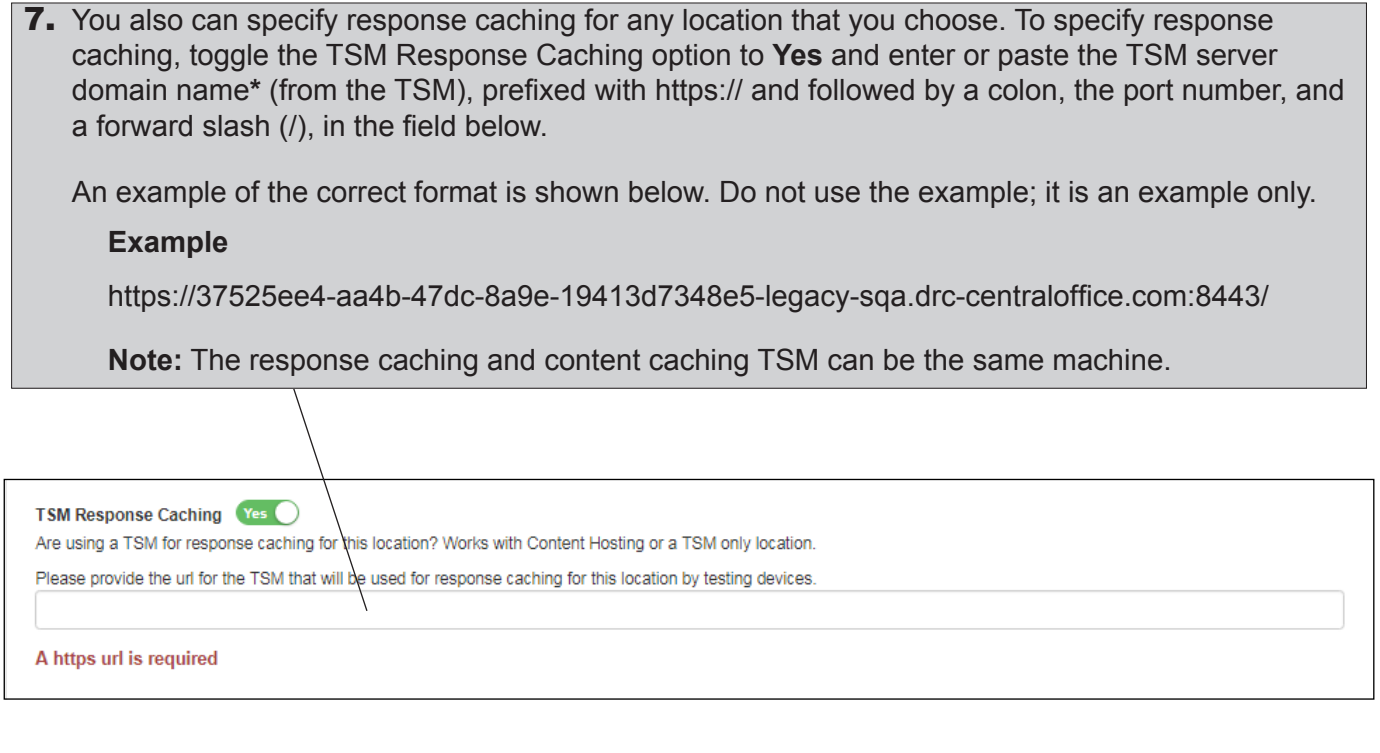

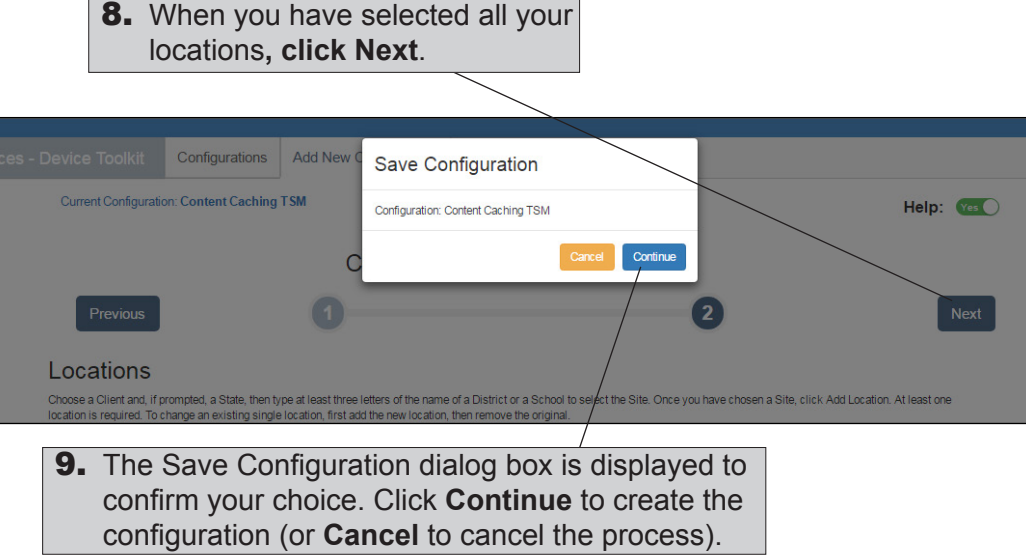

# *Creating Configurations (cont.)*

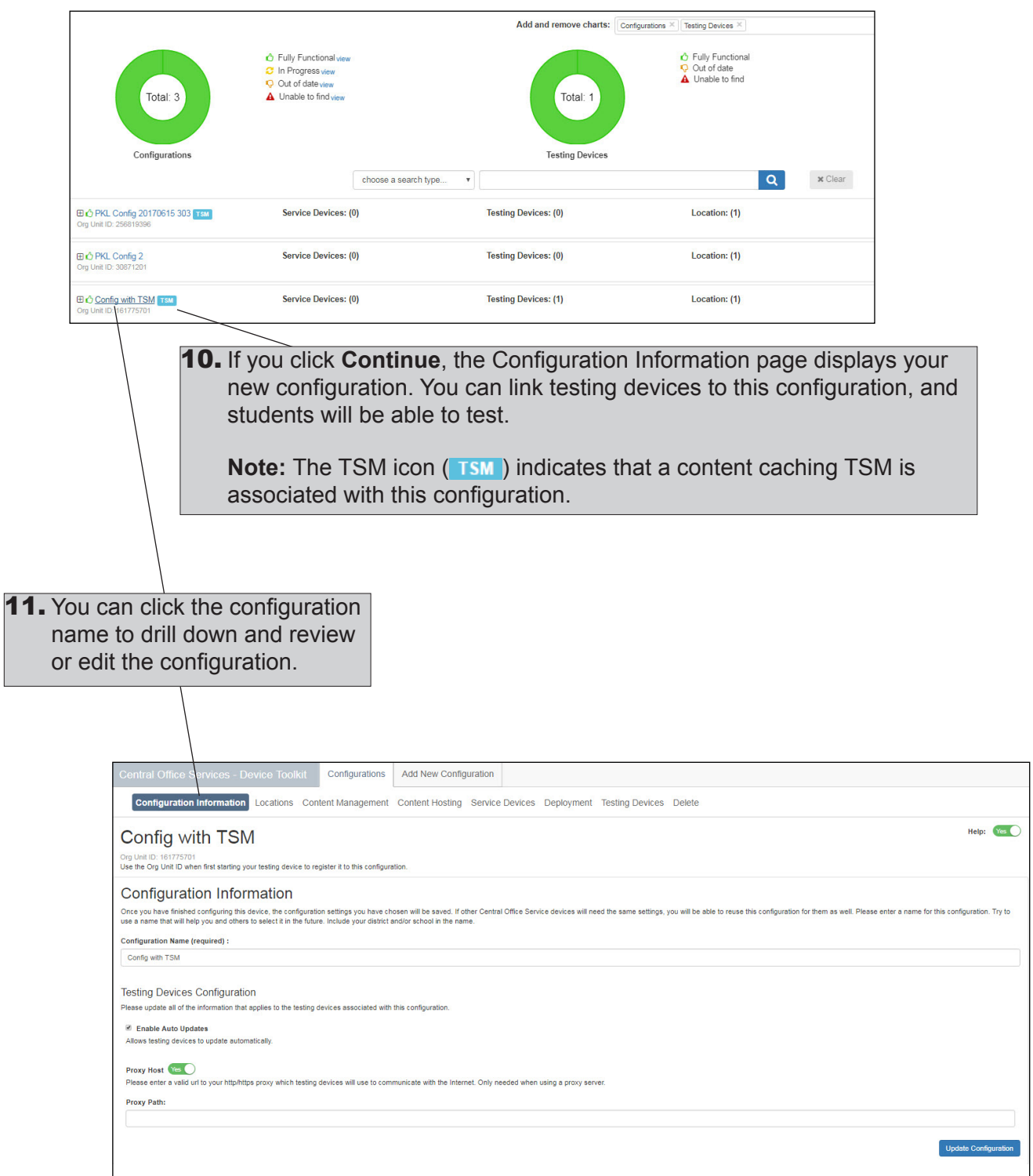

## <span id="page-29-1"></span><span id="page-29-0"></span>*Working with Configuration Information*

This section describes how you can use the COS - Device Toolkit Configuration Information page to rename a configuration, turn automatic INSIGHT software updates off or on, and specify a proxy host server.

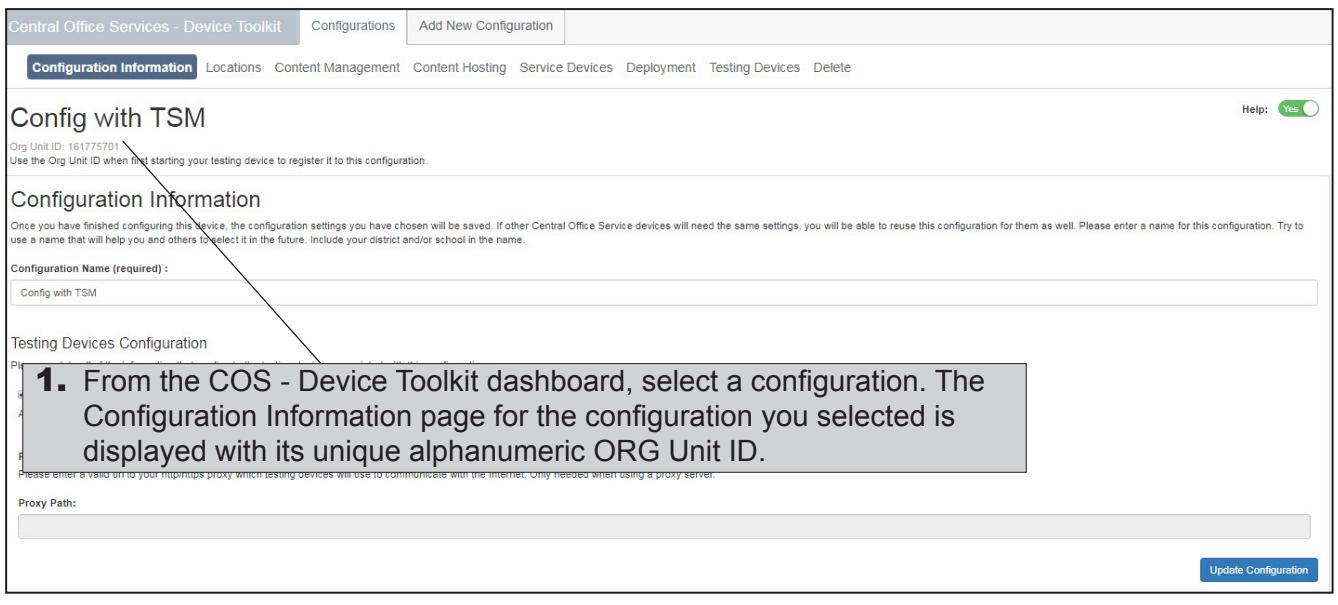

2. You can rename the configuration by entering a new name in the Configuration Name field.

7

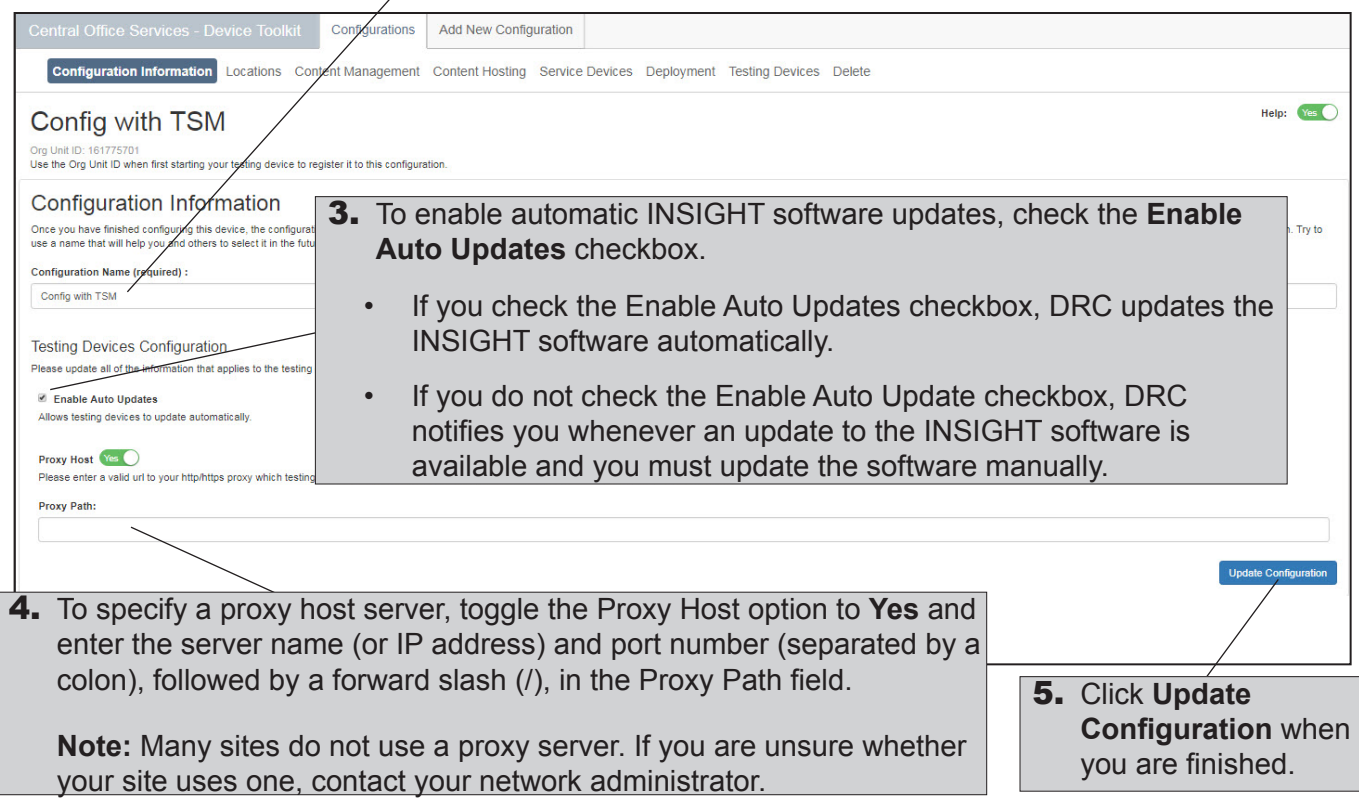

#### <span id="page-30-0"></span>*Working with Locations*

Use the COS - Device Toolkit Locations page to view, add, or remove locations where testing devices are registered and to add or remove response caching and/or content caching for a location. You can use the Locations page to specify multiple locations for testing devices that are used for different testing programs, such as ACCESS for ELLs 2.0 and your state testing program.

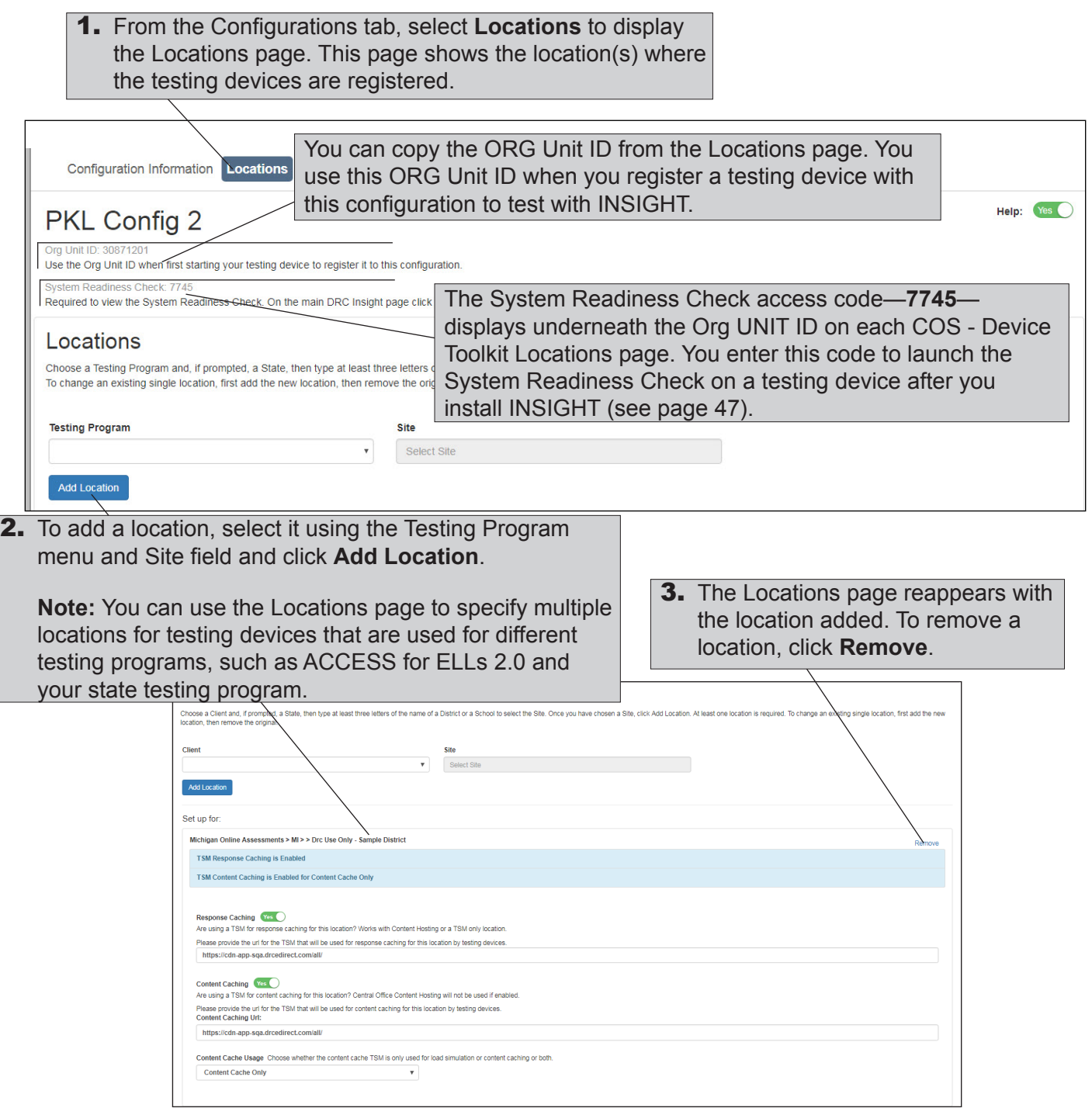

#### *Working with Locations (cont.)*

**Important: \***Starting with version 9.0.1\_0, the TSM includes a TSM server domain name (If you did not save this information when you installed the TSM, you can retrieve it by starting the TSM.) Upon startup, the TSM sends its IP address to the registration API for DNS resolution. If the IP address of a TSM machine changes, when INSIGHT is restarted it automatically updates the testing device's TSM configuration to reflect the change. In general, a TSM server should have a static IP address (an IP address that does not change when the computer is restarted or rebooted). Remember to include the forward slash (/) at the end of the path to the TSM server—without it, your TSM will not be configured correctly.

**4.** You can specify content caching for any location that you choose. To specify content caching, toggle the Content Caching option to **Yes** and enter or paste the TSM server domain name**\*** (from the TSM) for the content caching TSM, prefixed with https:// and followed by a colon, the port number, and a forward slash (/), in the Content Caching URL field in the screenshot below. An example of the correct format is shown below. Do not use the example; it is an example only.

#### **Example**

https://37525ee4-aa4b-47dc-8a9e-19413d7348e5-legacy-sqa.drc-centraloffice.com:8443/

**Note:** The response caching and content caching TSM can be the same machine.

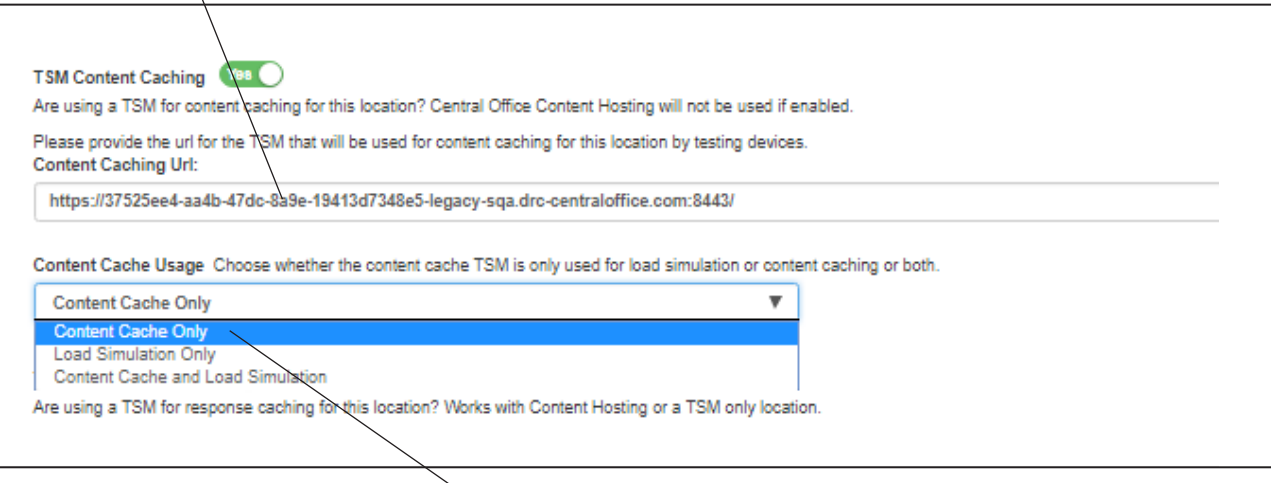

**5.** Use the Content Cache Usage drop-down menu options to indicate the functions for which the TSM will be used:

- Content Cache Only
- Load Simulation Only
- Content Cache and Load Simulation

**Important:** Select **Load Simulation Only** or **Content Cache and Load Simulation** only when you are actually conducting a load simulation test using a TSM and a set of student testing devices. Prior to actual student testing (when students are logging in and taking tests), be sure to disable load simulations for the TSM by selecting **Content Cache Only**.

#### *Working with Locations (cont.)*

**6.** You also can specify response caching for any location that you choose. To specify response caching, toggle the TSM Response Caching option to **Yes** and enter or paste the TSM server domain name**\*** (from the TSM), prefixed with https:// and followed by a colon, the port number, and a forward slash (/), in the field below.

An example of the correct format is shown below. Do not use the example; it is an example only.

#### **Example**

https://37525ee4-aa4b-47dc-8a9e-19413d7348e5-legacy-sqa.drc-centraloffice.com:8443/

**Note:** The response caching and content caching TSM can be the same machine.

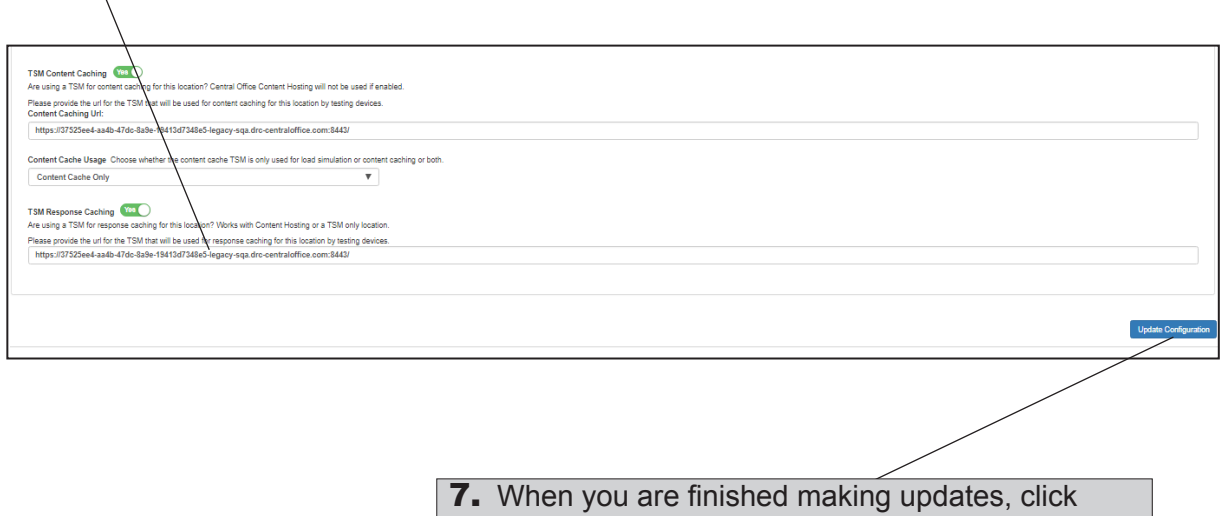

**Update Configuration**. A message appears to confirm that the configuration was updated.

## <span id="page-33-0"></span>*Working with Content Management*

Use the Content Management page to enable or disable Content Management and change the selected administrations and accommodations.

**Central Office Services:** The Content Management functionality is part of the Central Office Services interface but is unavailable for the COS - Device Toolkit.

<u>mmmmmmm</u>m

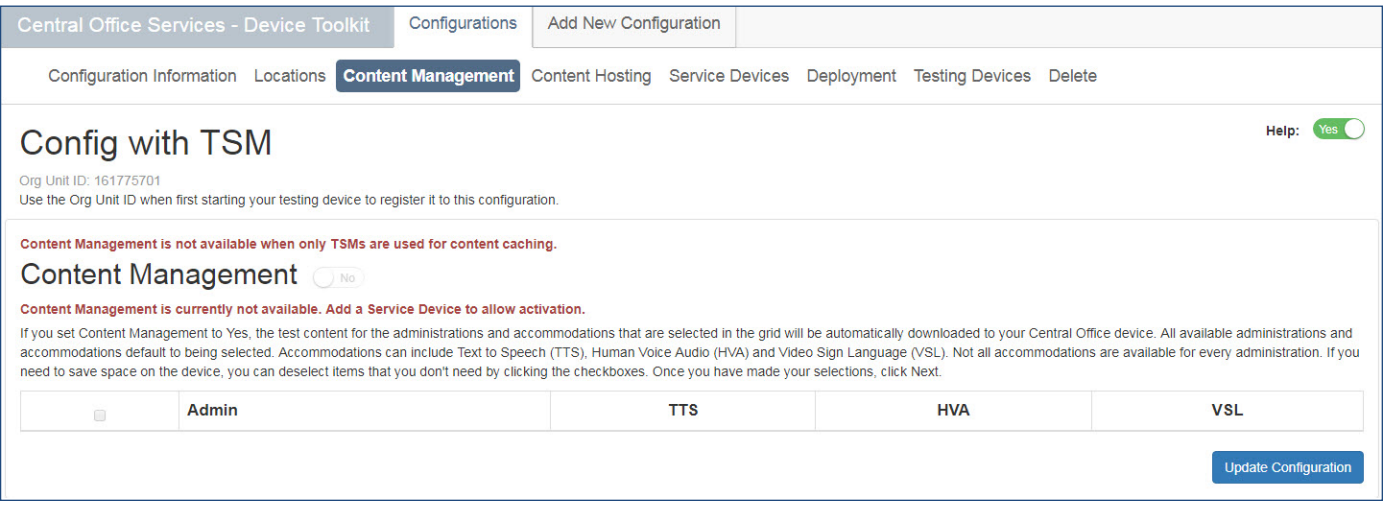

#### <span id="page-34-0"></span>*Working with Content Hosting*

Use the Content Hosting page to enable or disable Content Hosting, and to update, add, or change the order of or remove the content sources.

**Central Office Services:** The Content Hosting functionality is part of the Central Office Services interface but is unavailable for the COS - Device Toolkit.

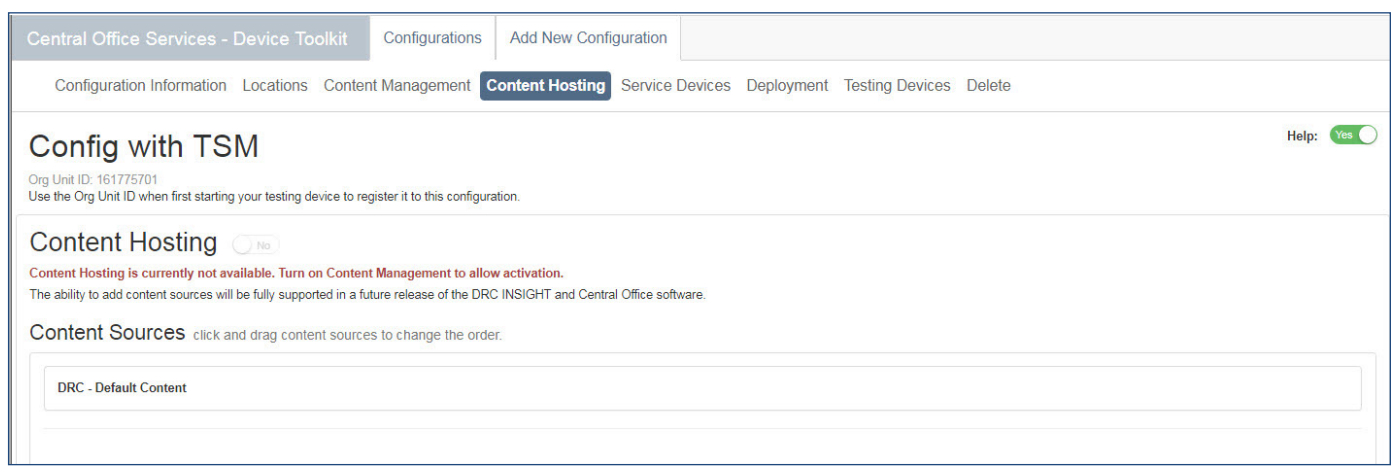

#### <span id="page-35-0"></span>*Working with Service Devices*

Use the **Service Devices** page to view the current status of the service device(s) associated with the configuration and to add service devices to, or remove them from, a configuration.

**Central Office Services:** The Service Device functionality is part of the Central Office Services interface but is unavailable for the COS - Device Toolkit.

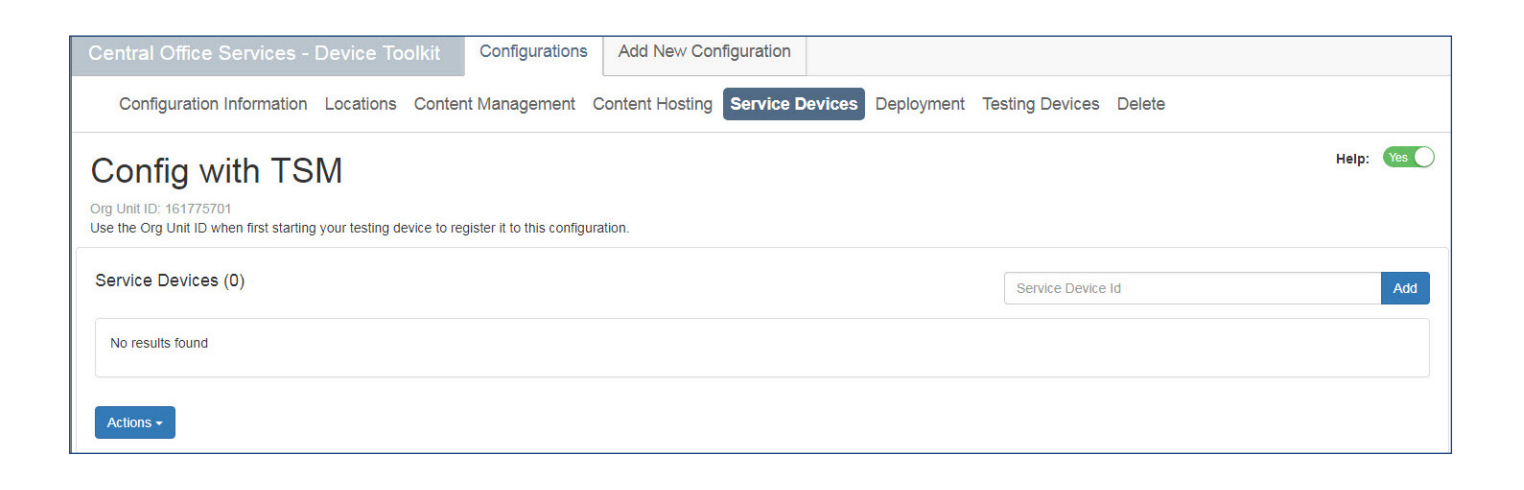

#### <span id="page-36-0"></span>**n** Creating **Configuration Files for Multiple Testing Programs**

You can use one testing device for more than one type of testing program (for example, ACCESS for ELLs 2.0 and your state-specific testing program). The following is a brief overview of this process, which is detailed further in ["Creating a Deployment File for Testing Devices" on](#page-38-1)  [page](#page-38-1) 39.

- **1.** First, select the **Device Toolkit** from eDIRECT and use the COS - Device Toolkit to create a configuration containing both of the testing programs as locations for testing.
- **2.** Next, deploy the configuration to the testing device. When a user starts INSIGHT on the testing device, the user can select from the testing programs located in the configuration (see the generic example below).

 **Select a testing program: Testing Program A Testing Program B**

#### <span id="page-37-0"></span> **Deployment Files, Configurations, and the TSM**

Each TSM you use must be identified in the COS - Device Toolkit.

 **Important:** To prevent potential issues and avoid overloading a TSM during testing, DRC recommends that each configuration should be configured to use a unique TSM (see the scenario below).

000000000000000000000000000000000

#### **Scenario: Potential TSM Overload**

Even if you limit the number of testing devices per configuration, the possibility exists to overload the TSM by stacking configurations.

Assume the following:

1000000000000000000000000000000000000

- **1.** You configure configuration A with a TSM for testing, create a deployment file, and use this configuration for one group of testing devices.
- **2.** You configure configuration B with the same TSM, create a deployment file, and use this configuration for a different set of testing devices.
- **3.** You use both configurations to perform testing.

The potential may exist for too many testing devices to simultaneously access the same TSM, which could overload the TSM. For details regarding the number of concurrent testers and system requirements, refer to the latest version of the *DRC INSIGHT Online Learning System Supported System Requirements* available at your state's eDIRECT site by navigating to **All Applications–General Information–Downloads** and clicking **View System Requirements**.

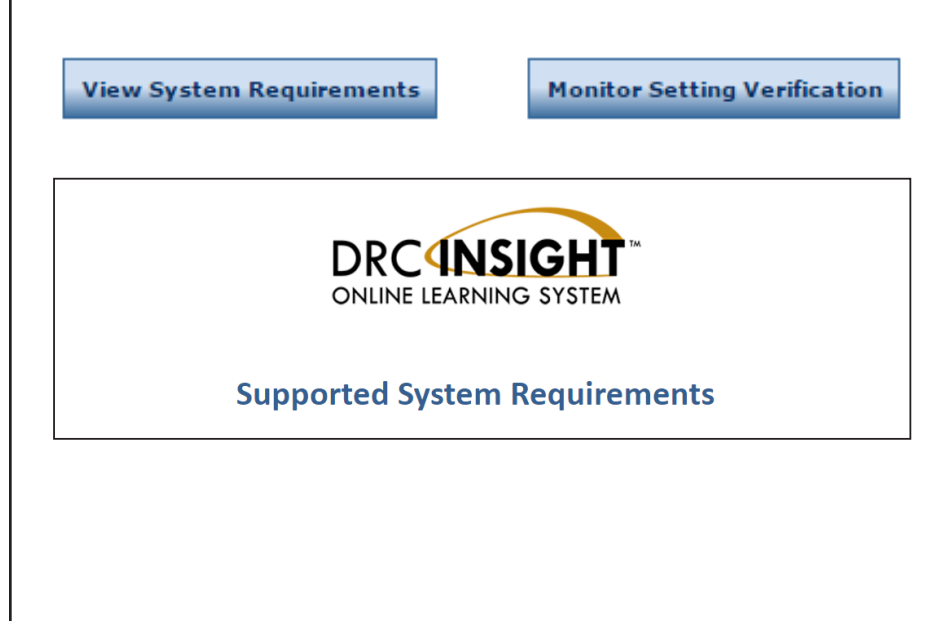

## <span id="page-38-1"></span><span id="page-38-0"></span>*Creating Deployment Files for Testing Devices*

You can use the COS - Device Toolkit to create a deployment file for testing devices using an existing configuration. You use this file to configure your testing devices when you install INSIGHT silently (non-interactively or in batch mode). You also can use the COS - Device Toolkit to create unattended installer scripts to install DRC INSIGHT silently (non-interactively).

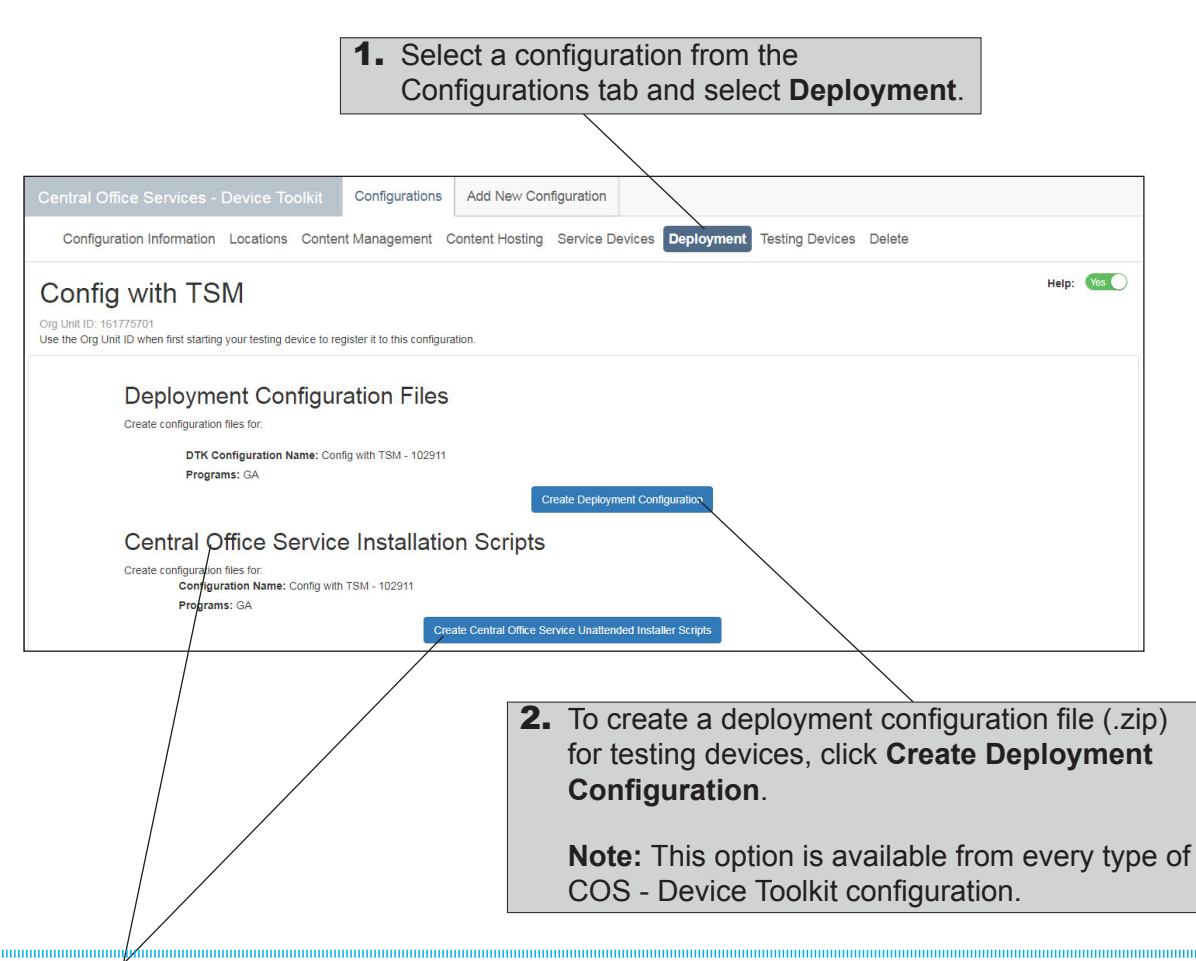

**Central Office Services:** The **Central Office Service Installation Scripts** section of the page and the associated **Create Central Office Service Unattended Installer Scripts** button are not part of the COS - Device Toolkit.

*Creating Deployment Files for Testing Devices (cont.)*

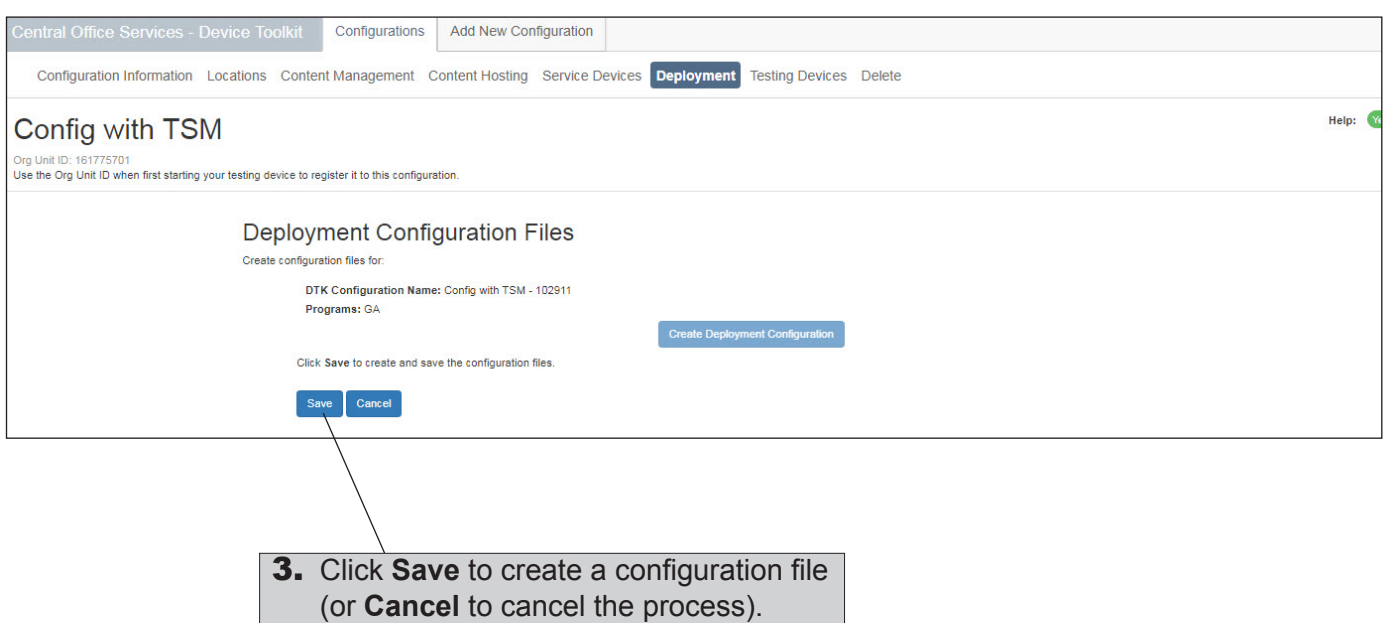

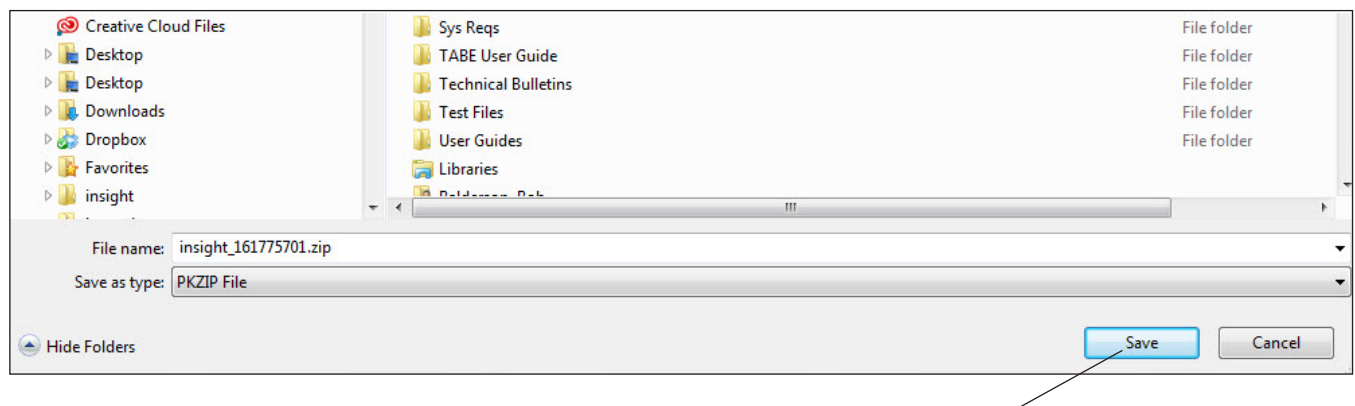

4. When you click **Save**, a box appears that allows you to specify where to download the deployment configuration file (.zip).

For a description of the files contained in this file, see ["COS - Device Toolkit Deployment Files and](#page-16-2)  [Silent Installation" on page](#page-16-2) 17 and ["Example Deployment File Templates" on page](#page-17-0) 18.

For more information about deployment files, see *Volume IV: DRC INSIGHT*.

## <span id="page-40-0"></span>*Working with Testing Devices*

Select a configuration from the Configurations tab and select **Testing Devices** to view the list of testing devices that are currently part of the configuration. You can sort the list using certain column headings. You also can move testing devices, remove testing devices, and reload (refresh) the display. In addition, you can edit the configuration by adding testing devices, and you can view the log files for a testing device.

You can sort the list of testing devices in a configuration by clicking the following column headings: **ID** (Device ID), **Internal IP**, **External IP**, and Last Seen. When you click the heading, an up (a) or down  $(\blacksquare)$  arrow appears in the column heading, indicating whether the sort is in ascending (up arrow) or descending (down arrow) order. Click the header again to change the sort order.

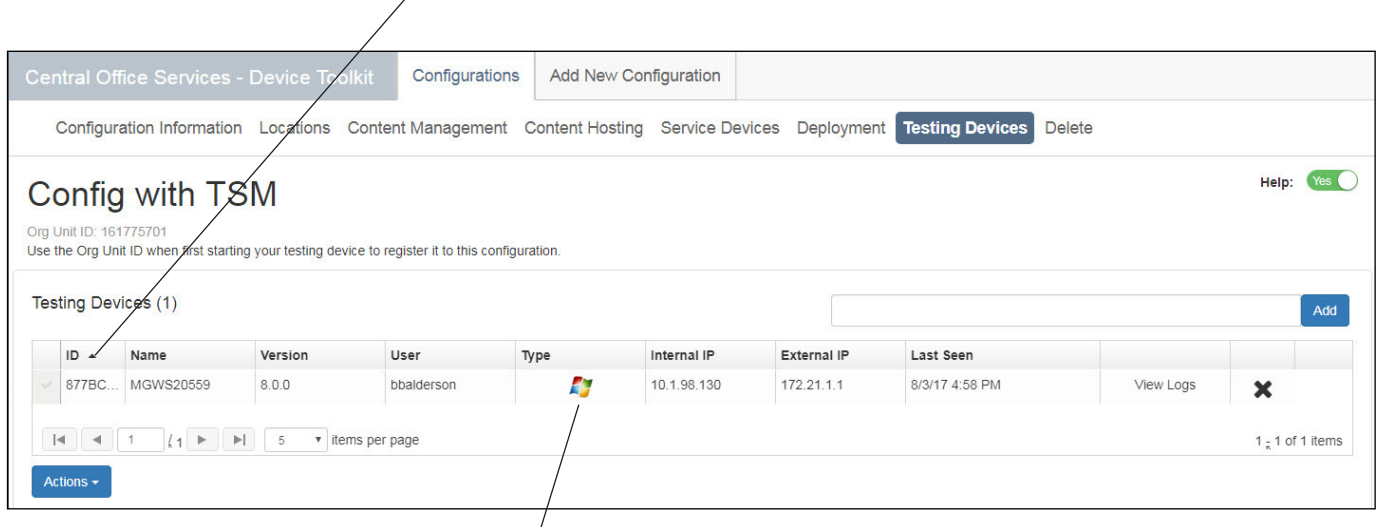

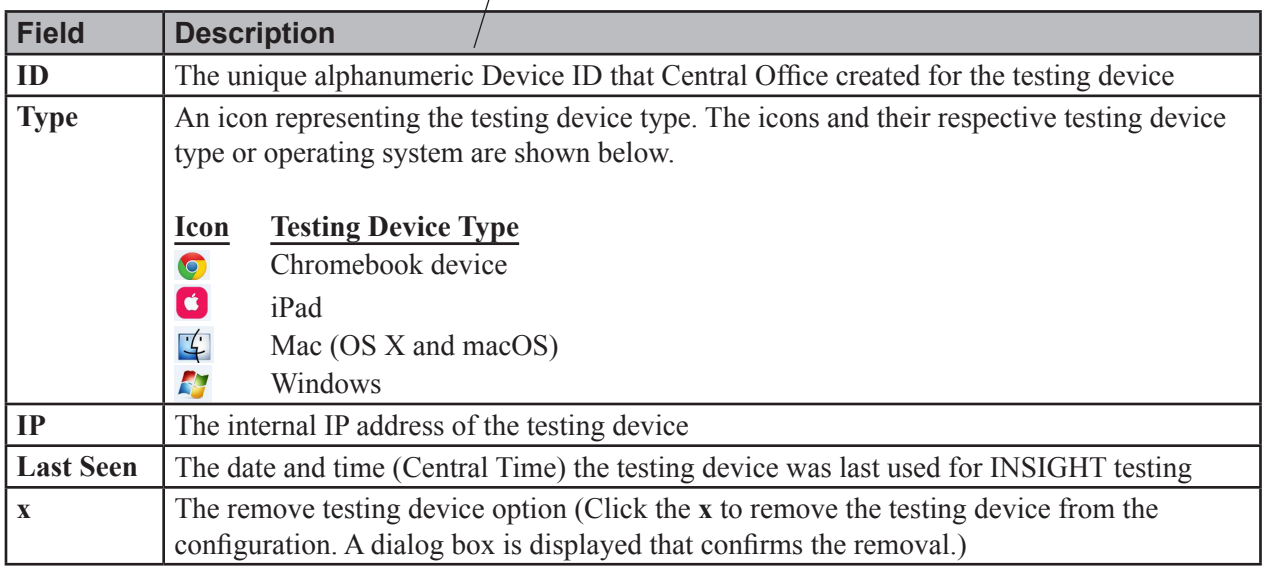

# <span id="page-41-0"></span>*Moving, Removing, and Reloading Testing Devices*

You can use the COS - Device Toolkit to move testing devices between configurations, remove testing devices from configurations, and reload (refresh) the page.

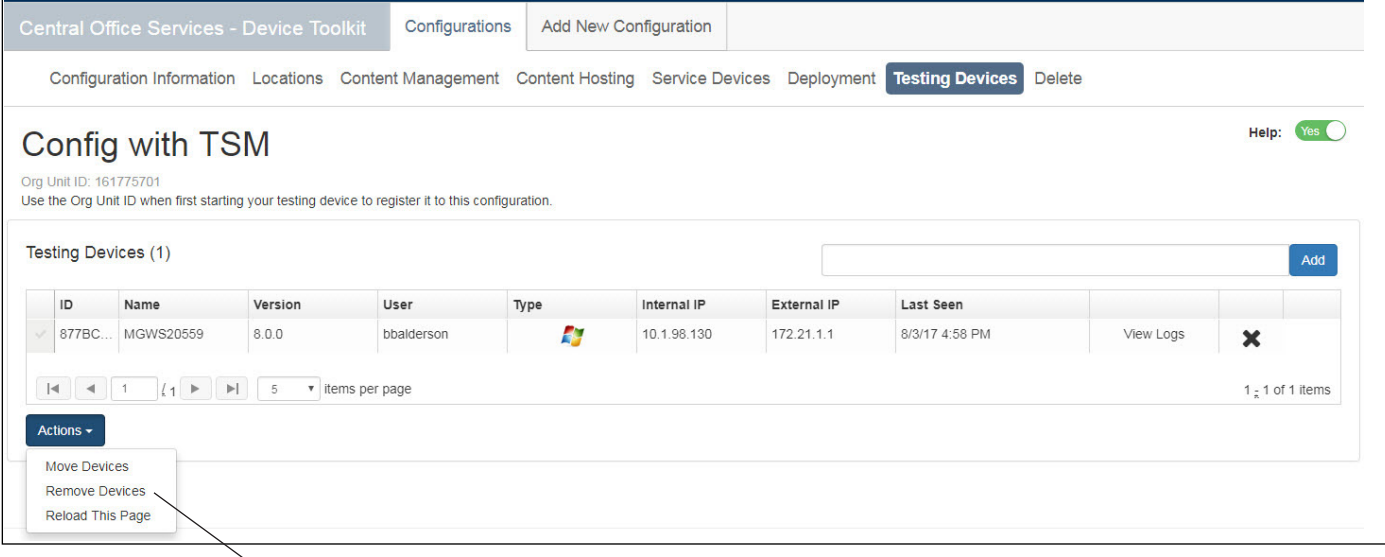

1. Select **Testing Devices** for the correct configuration. To move, remove, or reload testing devices, select each device by clicking the checkmark next to it and use the Actions drop-down menu to select the correct option.

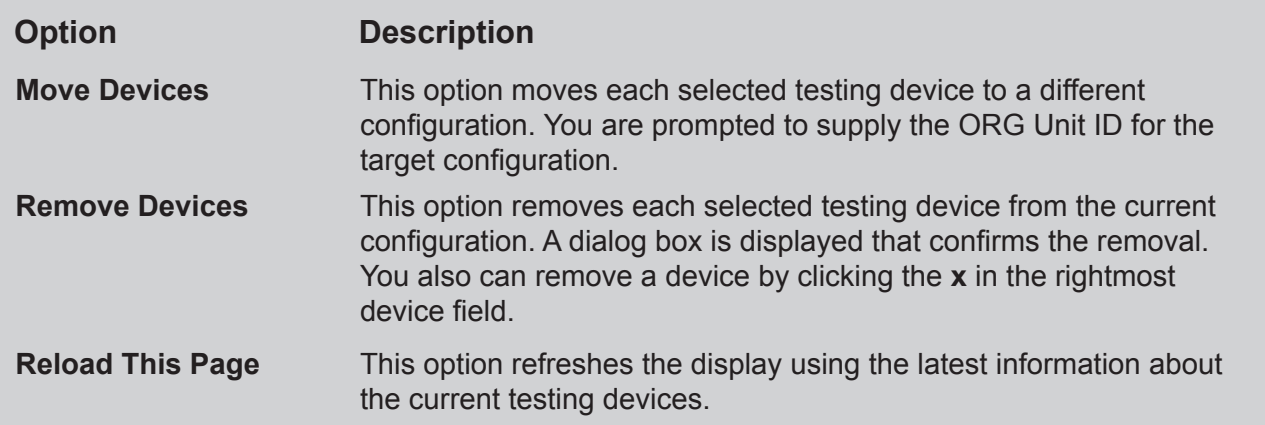

## *Moving, Removing, and Reloading Testing Devices (cont.)*

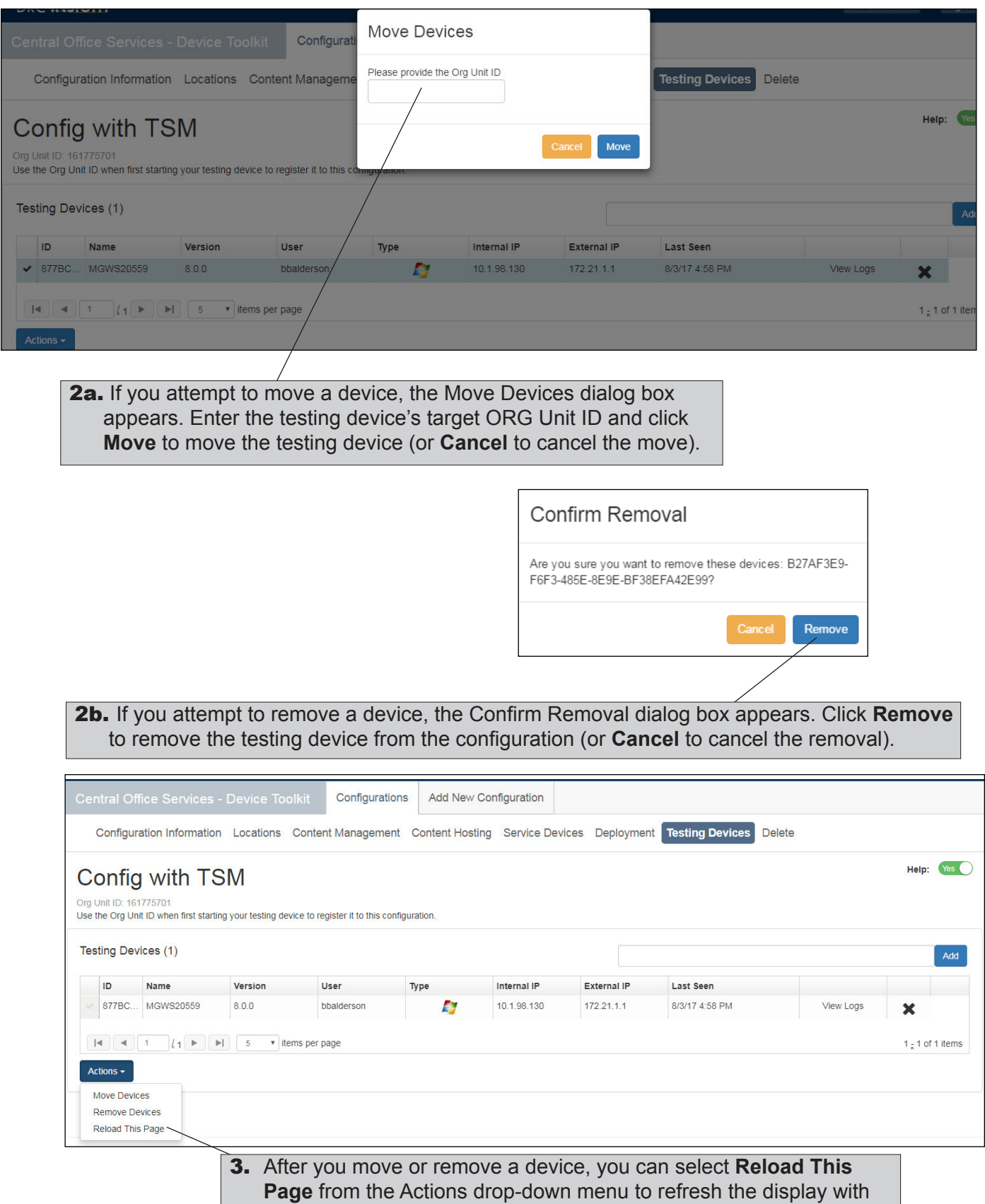

the latest information and to verify any changes that you made.

#### <span id="page-43-0"></span>*Moving Testing Devices between Districts and/or Schools*

You can use the COS - Device Toolkit to move one or more testing devices between districts and/or schools without having to uninstall and reinstall each testing device. To perform this process, move the testing device from its current configuration (the source configuration) to a target configuration for a different district and/or school.

**Note:** This process is useful for keeping your testing devices organized. For testing purposes, testing devices do not have to be in their designated district or school—any student at any school can test on any testing device. The COS - Device Toolkit settings are basically used to indicate whether automatic INSIGHT software updating (Auto Update) is enabled and to provide the connection information for a proxy host, content caching, and response caching.

 **Important:** To perform this process, you must have the correct permissions to access multiple districts and/or schools. You also must be able to locate the testing devices in the source configuration and know the target configuration's ORG Unit ID.

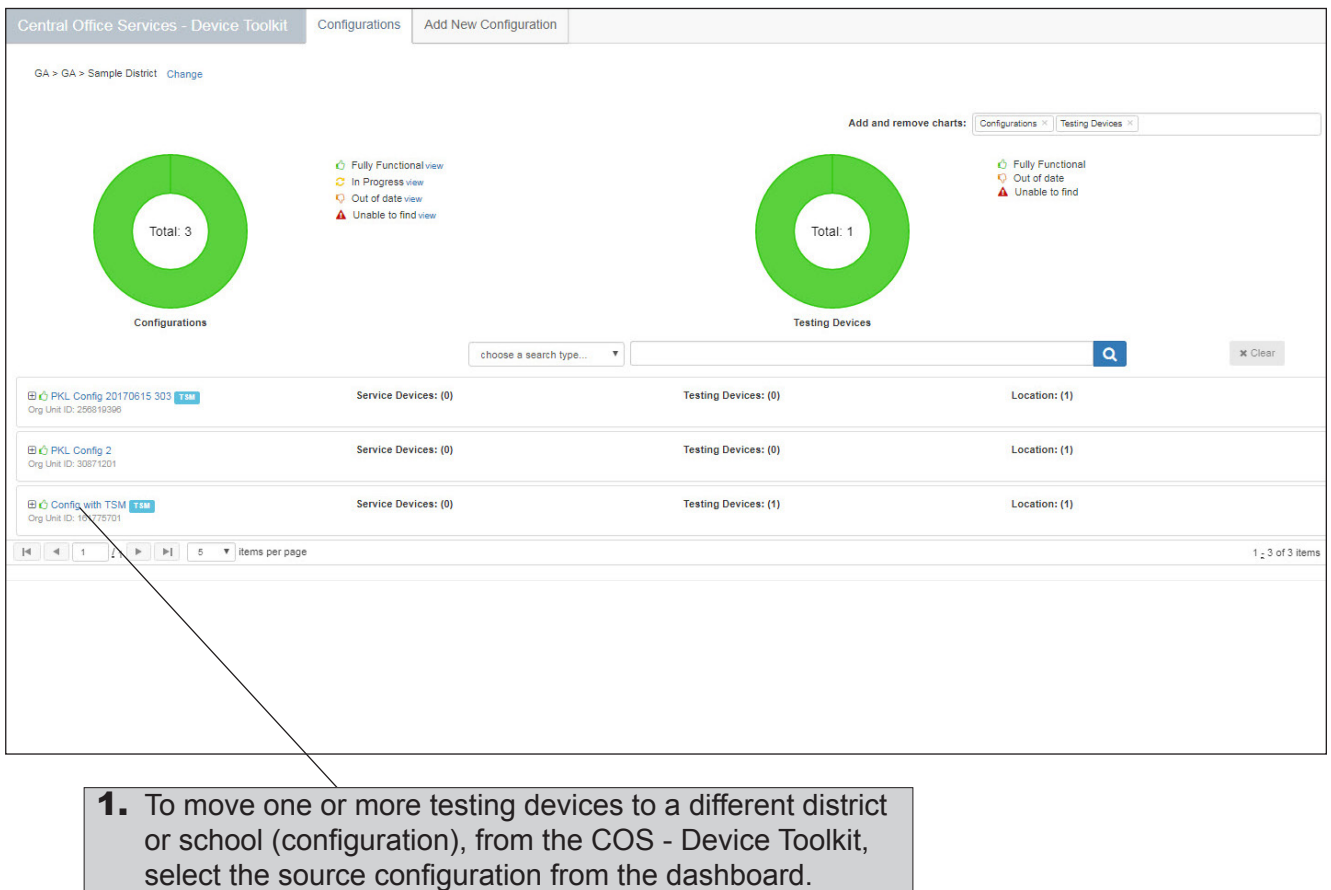

# *Moving Testing Devices Between Districts and/or Schools (cont.)*

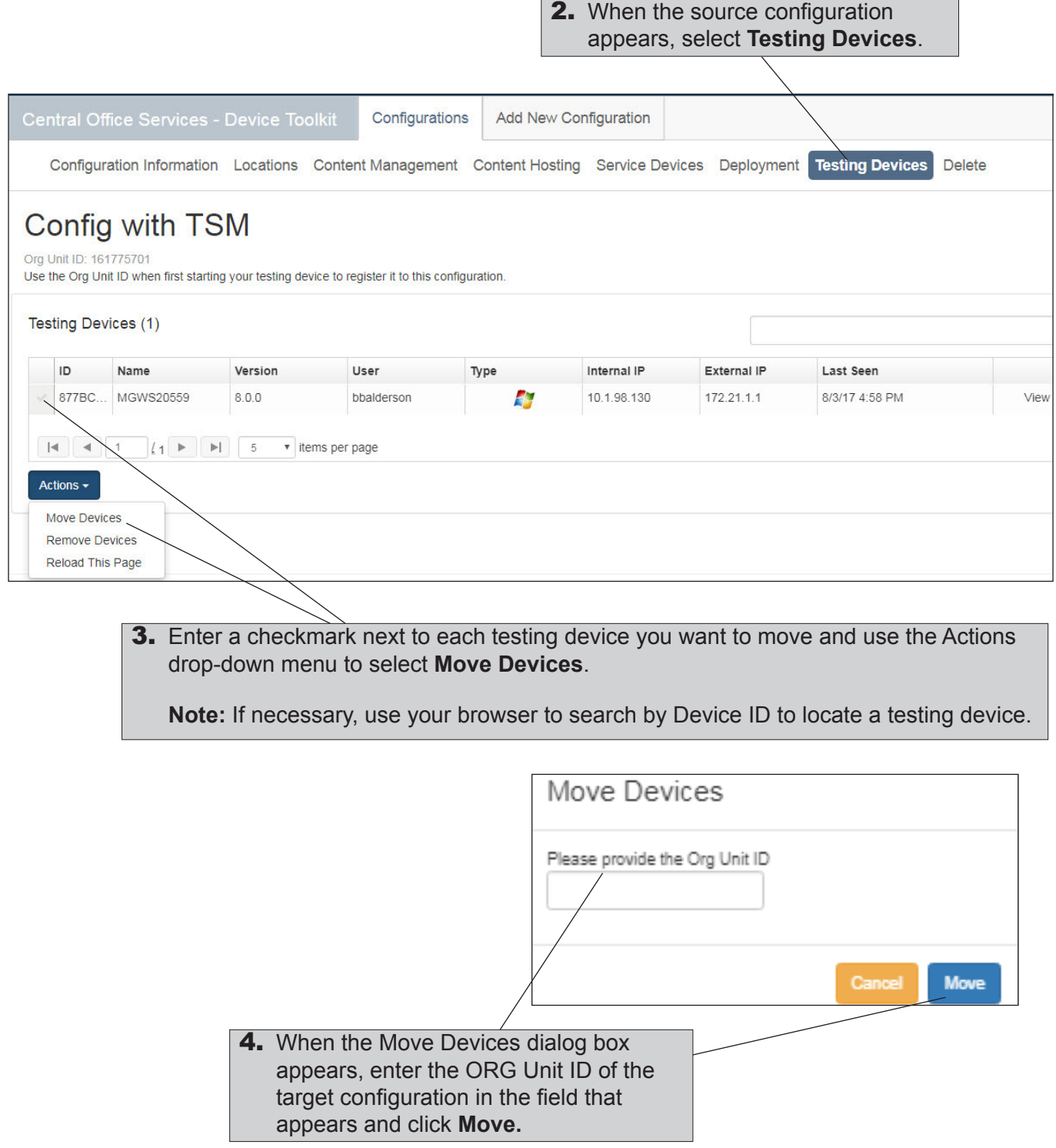

# *Moving Testing Devices between Districts and/or Schools (cont.)*

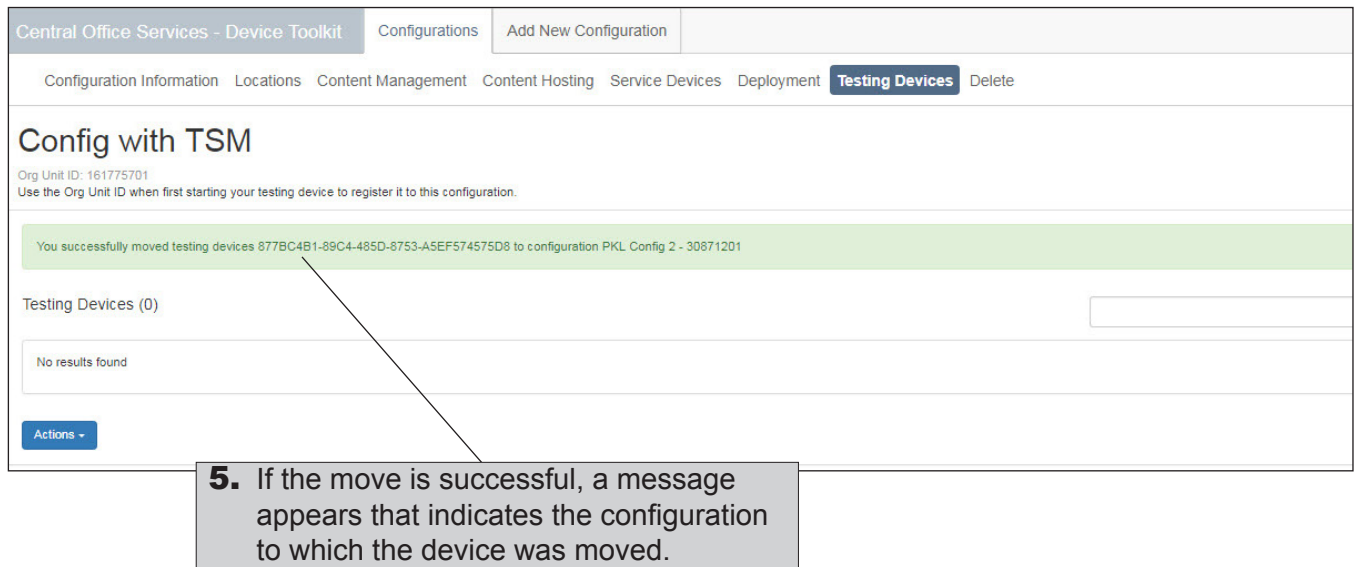

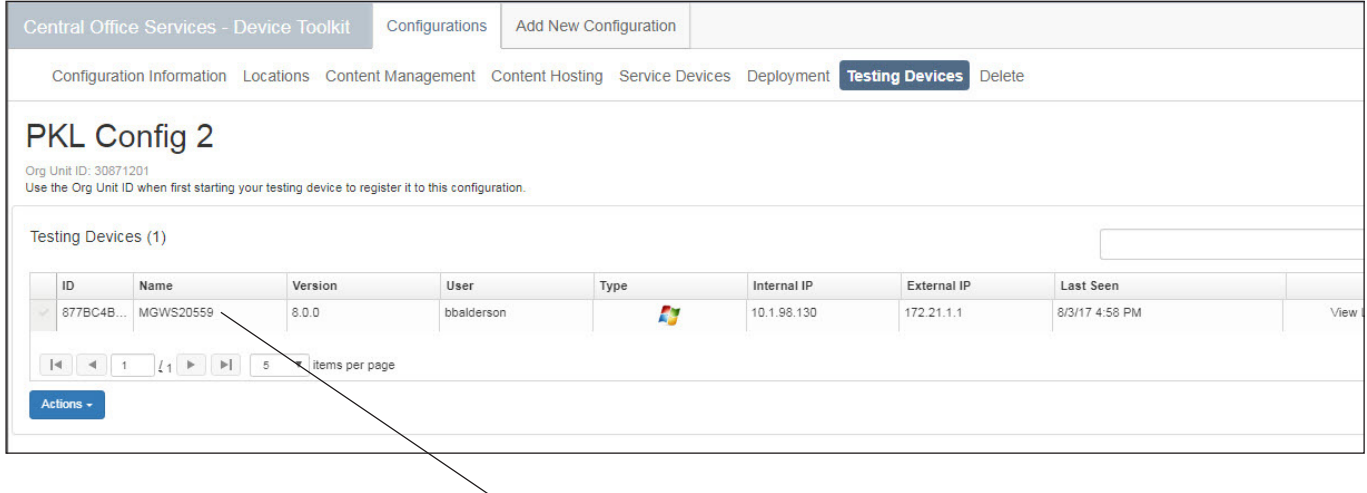

**6.** To verify the device was moved, select click the Configurations tab to display the dashboard, select the target configuration, and select **Testing Devices**. The testing device should appear on the Testing Devices page of the target configuration.

#### *Moving Testing Devices between Districts and/or Schools (cont.)*

<span id="page-46-0"></span>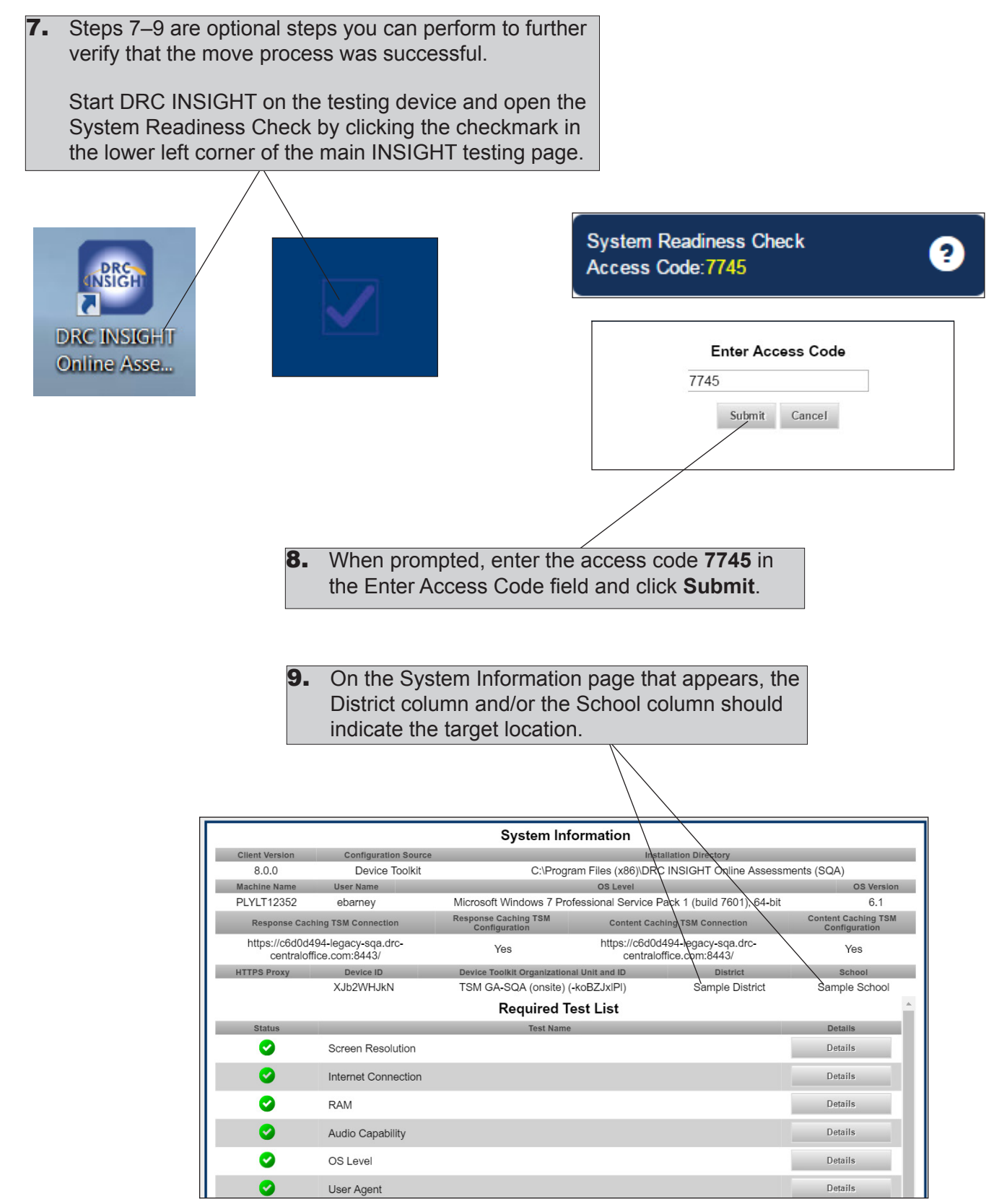

877BC4B... MGWS20

 $|11|$ 

 $8.0.0$ 

items per page

### <span id="page-47-0"></span>*Adding Testing Devices by Device ID*

You can use the COS - Device Toolkit to add testing devices to a configuration to organize your testing devices for testing. To add a testing device, you must know the Device ID.

**Note:** If you add a device from one configuration to another configuration, the device is moved from the first configuration into the second configuration.

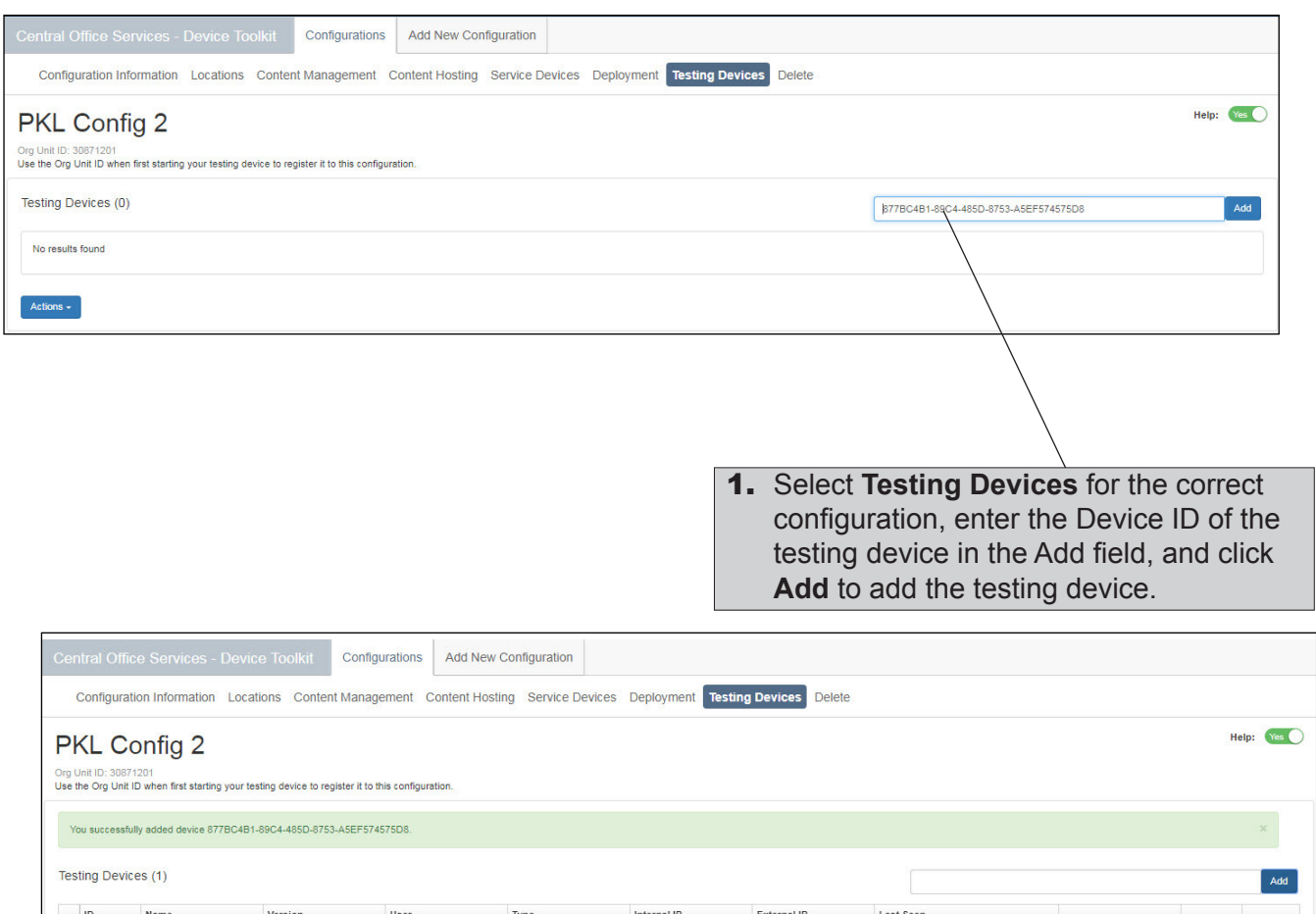

10.1.98.130

P.

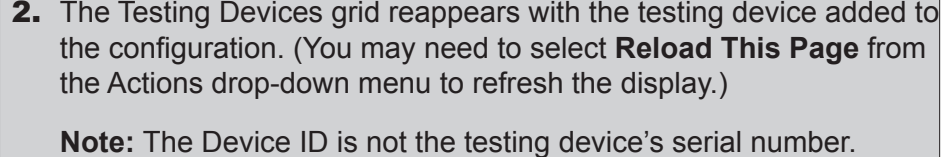

172.21.1.1

8/3/17 4:58 PM

View Logs

 $\pmb{\times}$ 

1  $\frac{1}{4}$  1 of 1 items

## <span id="page-48-0"></span>*Viewing Testing Device Log Files*

You can use the COS - Device Toolkit log files to review system information about the testing devices assigned to a configuration. The log entries are stored for 30 days.

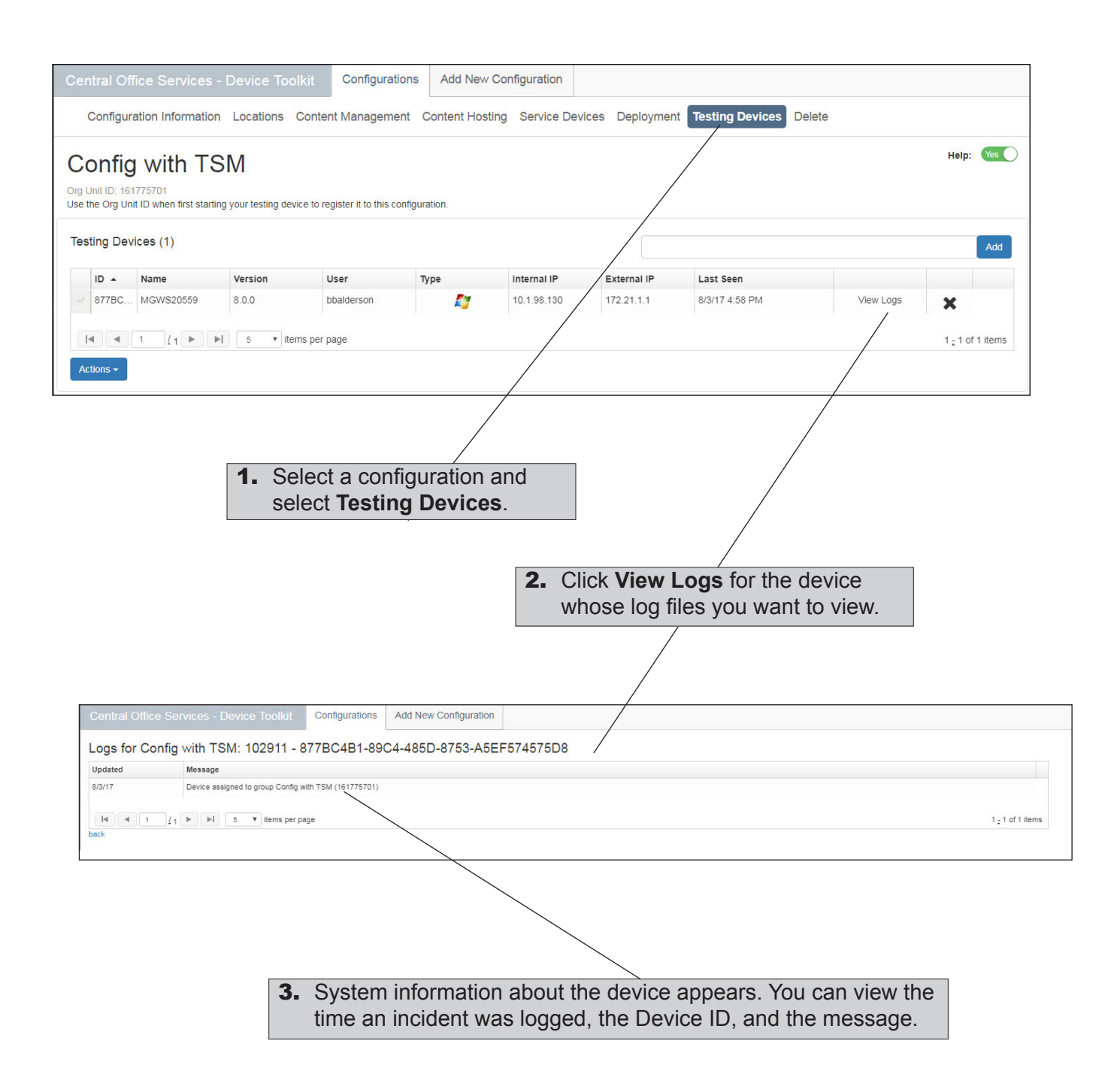

#### <span id="page-49-1"></span><span id="page-49-0"></span>*Deleting Configurations*

You can use the COS - Device Toolkit Delete to delete a configuration. To delete a configuration, all of the testing devices and TSMs associated with the configuration must be removed from the configuration (see ["Moving, Removing, and Reloading Testing Devices" on page](#page-49-1) 50).

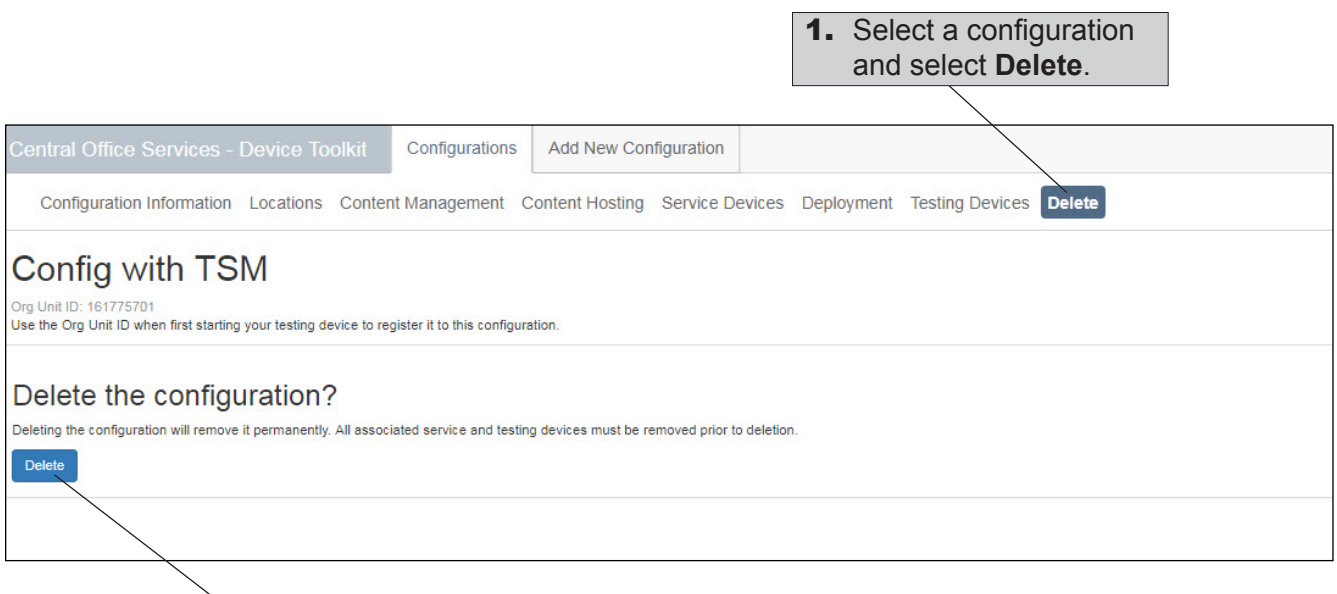

2. Click **Delete** to delete the configuration from the Central Office Services database.

**Note:** You must remove all of the configuration's TSMs and testing devices before you can delete the configuration.

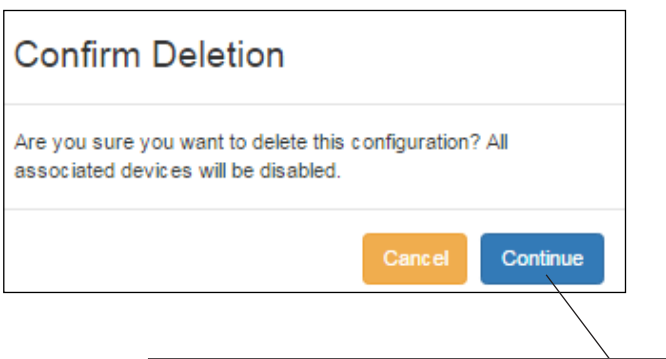

3. When you click **Delete**, if there are no TSMs or testing devices associated with the configuration, the Confirm Deletion dialog box appears, allowing you to verify your decision. Click **Continue** to delete the configuration (or **Cancel** to cancel the deletion).

**Notes**

Data Recognition Corporation (DRC) 13490 Bass Lake Road Maple Grove, MN 55311

Toll Free 1–800–451–7834 eDIRECT: https://sc.drcedirect.com Email: SCProject@datarecognitioncorp.com Revision Date: October 17, 2017